**PT(BR)** Manual do usuário

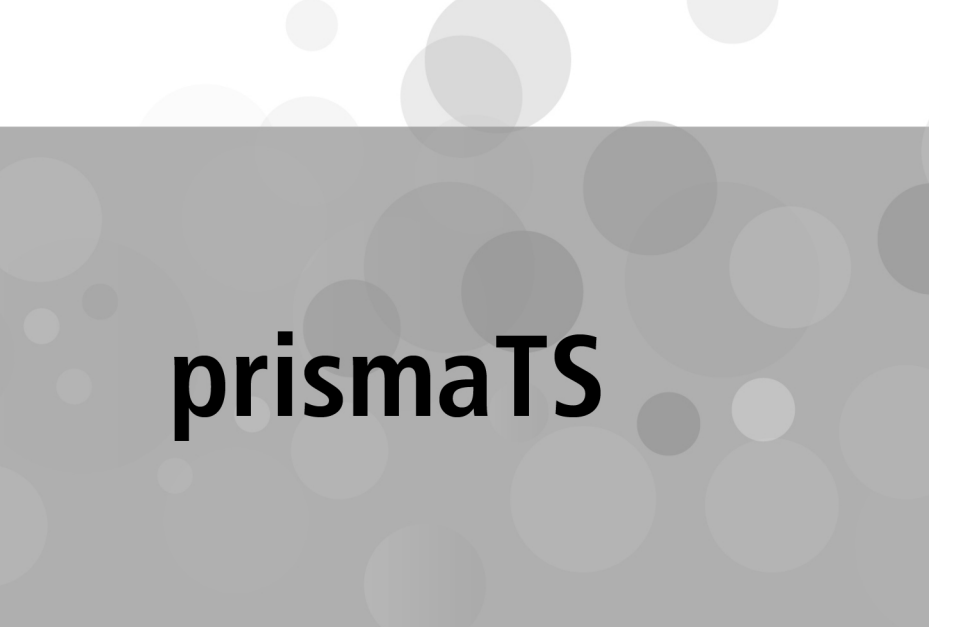

# **Software para PC para avaliação de dados dos aparelhos de terapia da Löwenstein Medical Technology**

Versão 5.17

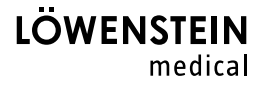

# **Índice**

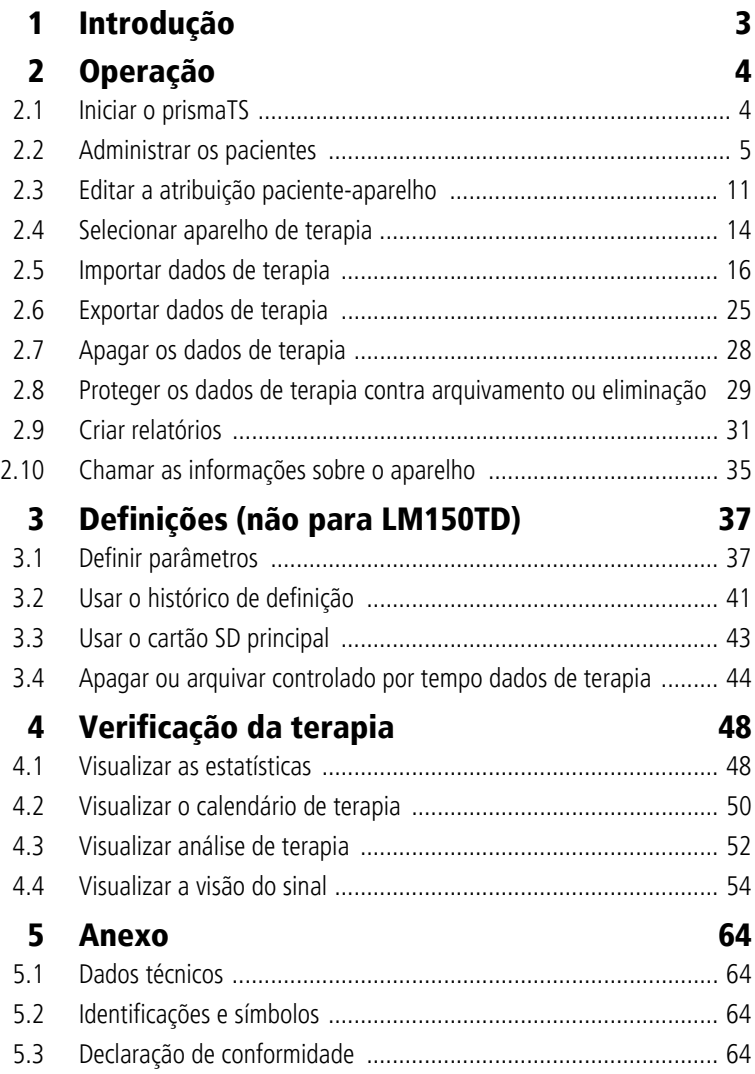

# <span id="page-2-0"></span>**1 Introdução**

Este manual do usuário contém informações acerca da operação do prismaTS.

Nas instruções de instalação em separado encontra as seguintes informações:

- Finalidade de uso e descrição do funcionamento
- Instruções de segurança
- Requisitos do sistema
- Configurações de rede
- Instalação e atualização
- Teste de funcionamento
- Resolução de problemas
- Manutenção remota
- Dados técnicos

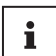

A versão de software dos screenshots neste documento pode divergir da versão de software instalada.

# <span id="page-3-1"></span><span id="page-3-0"></span>**2 Operação**

# **2.1 Iniciar o prismaTS**

1. Clique duas vezes no símbolo do programa **pTS** em seu desktop.

*ou*

Abra os itens do menu **Iniciar** > **Programas** > **Löwenstein Medical Technology** e clique em **prismaTS.exe**.

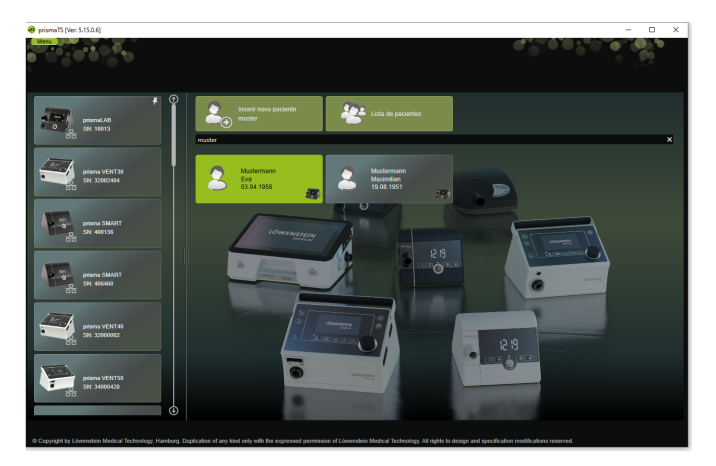

# **2.1.1 Chamar ajuda online/manual do usuário**

1. Para chamar a ajuda online, pressione a tecla F1.

*ou*

Clique no botão **Menu** > **Ajuda**.

O manual do usuário em formato PDF pode ser encontrado na mídia de instalação, dentro da pasta **Manuals**, e no disco rígido sob o caminho de instalação na pasta **Manuals**. Ele é idêntico à ajuda online.

NVM 67988o 03/2024 WM 67988o 03/2024

# **2.1.2 Selecionar o idioma da interface do usuário**

Para a interface do usuário do prismaTS, diversos idiomas estão disponíveis.

- 1. Clique nos botões **Menu** > **Trocar o idioma**.
- 2. Selecione o idioma desejado.
- 3. Reinicie o prismaTS.

## **2.1.3 Selecionar a unidade de pressão**

Para os valores de pressão indicados no prismaTS, estão disponíveis diversas unidades.

- 1. Clique no botão **Menu** > **Opções** > **Configuração** > **TELA**.
- 2. Selecione a unidade de pressão desejada.

A unidade de pressão selecionada também é automaticamente adotada para prismaTSlab.

# <span id="page-4-0"></span>**2.2 Administrar os pacientes**

# <span id="page-4-1"></span>**2.2.1 Procurando paciente**

### **Busca rápida**

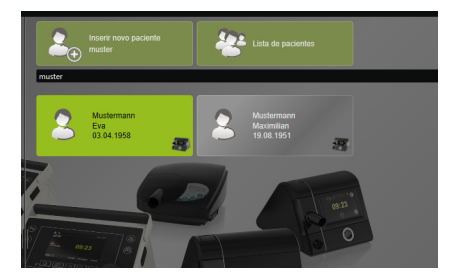

1. Introduza o sobrenome do paciente no campo de busca.

Caso haja, as ocorrências serão exibidas automaticamente como sugestões.

Se não houver ocorrências, o nome é-lhe sugerido como paciente novo a ser inserido [\(ver "Inserir novo paciente"\).](#page-6-0)

#### **Busca avançada**

1. Clique no botão **Menu** > **Pacientes** > **Lista de pacientes**.

*ou*

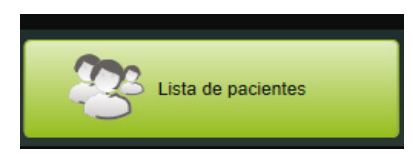

2. Clique no botão **Lista de pacientes**.

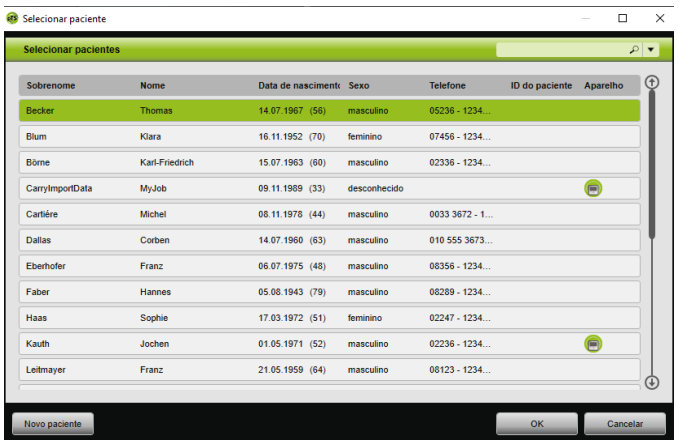

- 3. Para procurar um paciente existente, introduza um termo de busca no campo de busca vazio do lado direito superior.
- 4. Se necessário: para definir os campos onde a busca deve ser realizada, abra a lista **Procurar em:** com a tecla de seta à direita do campo de busca.
- 5. Se necessário: marque as caixas desejadas na lista **Procurar em:**.

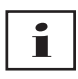

É possível organizar as entradas na lista de pacientes, clicando na linha do título de uma coluna. A seta exibe a sequência crescente ou decrescente.

6. Para selecionar um paciente já existente, clique no nome correspondente.

VVM 67988o 03/2024 WM 67988o 03/2024

7. Confirme a seleção clicando no botão **OK**.

#### *ou*

Clique duas vezes na respectiva linha.

### <span id="page-6-0"></span>**2.2.2 Inserir novo paciente**

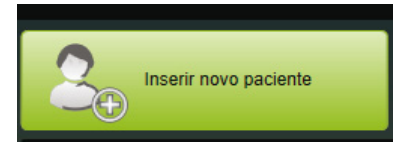

1. Clique no botão **Inserir novo paciente**.

#### *ou*

Clique no botão **Menu** > **Pacientes** > **Inserir novo paciente**.

#### *ou*

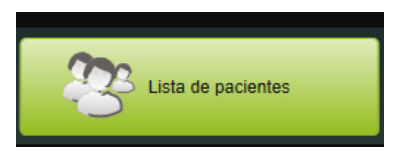

2. Clique no botão **Lista de pacientes**.

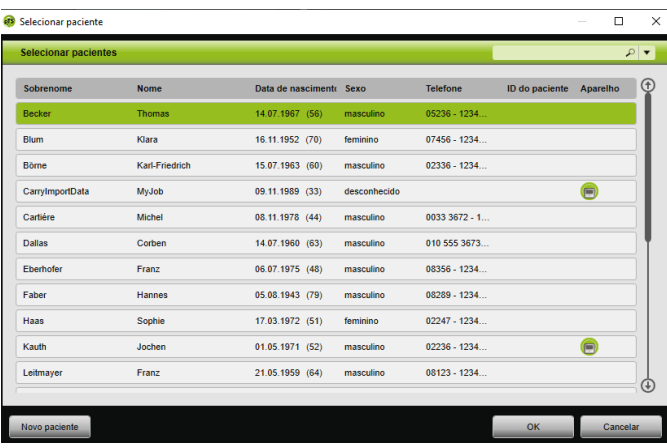

3. Na janela **Selecionar paciente**, clique no botão **Novo paciente**.

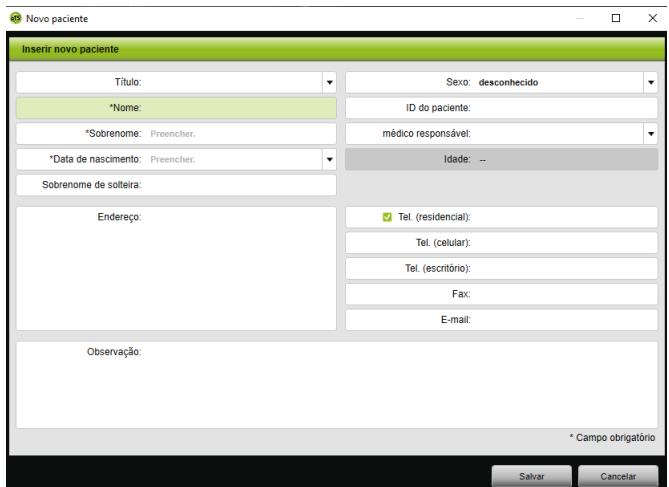

4. Insira os dados do paciente.

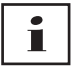

### Os campos **Nome**, **Sobrenome** e **Data de nascimento**

marcados com \* são obrigatórios e devem ser preenchidos. A idade é calculada automaticamente a partir da data de nascimento.

Para aceitar um dos números de telefone inseridos de um paciente na barra de informações prismaTS e nos relatórios [\(ver "Criar](#page-30-0)  [relatórios"\),](#page-30-0) pode salvar um número de telefone como número de telefone *preferencial*.

- 5. Depois de introduzir o número de telefone, clique no respectivo campo com o botão direito do mouse.
- 6. Selecione a entrada **Determinar como padrão**. O símbolo exibe o número de telefone preferido.
- 7. Clique no botão **Salvar**.
- 8. Para atribuir um paciente a um aparelho, pode arrastar o aparelho da lista de aparelhos disponíveis para o registro de paciente aberto, mantendo o botão esquerdo do mouse pressionado (Drag&Drop).

VVM 67988o 03/2024 WM 67988o 03/2024

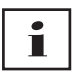

Poderá fixar os aparelhos e/ou registros de pacientes frequentemente utilizados na tela inicial para que sejam sempre exibidos no local desejado da tela. Clique, para o efeito, no símbolo de pino no canto direito superior de um bloco de paciente/aparelho.

# **2.2.3 Editar os dados do paciente**

1. Chame o registro do paciente [\(ver "Procurando paciente"\)](#page-4-1).

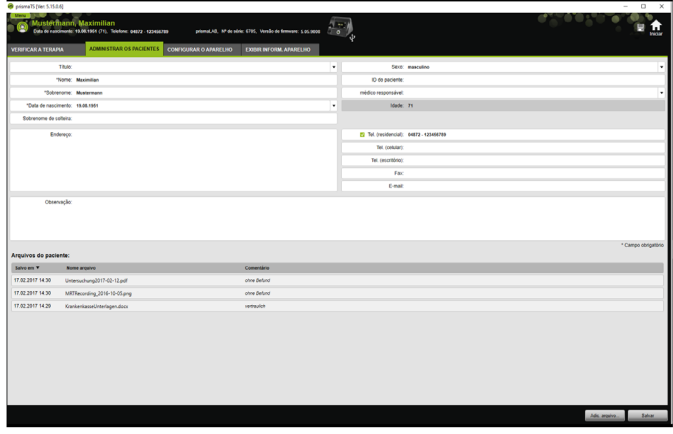

2. Clique na aba **ADMINISTRAR OS PACIENTES**.

- 3. Edite os dados do paciente.
- 4. Clique no botão **Salvar**.

# **2.2.4 Administrar arquivos do paciente**

Todos os relatórios guardados de um paciente são arquivados automaticamente na área **Arquivos do paciente**. Outros arquivos, também de sistemas externos, podem ser guardados aqui para que todos os arquivos de um paciente estejam disponíveis de forma reunida.

- 1. Chame o registro do paciente [\(ver "Procurando paciente"\)](#page-4-1).
- 2. Clique na aba **ADMINISTRAR OS PACIENTES**.

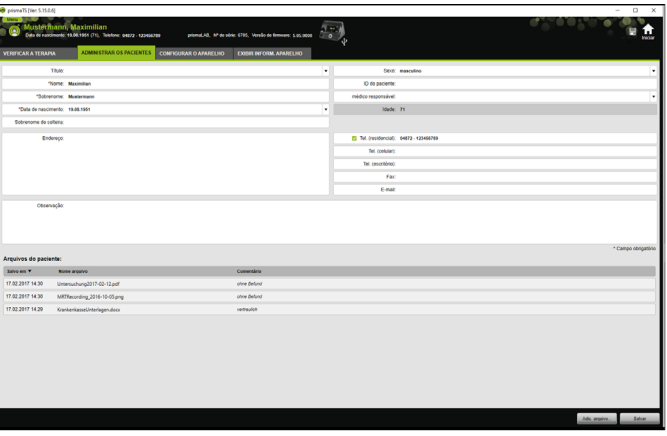

- 3. Para adicionar um arquivo novo, clique no botão **Adic. arquivo** e selecione o arquivo desejado. Opcionalmente pode introduzir uma pequena descrição do arquivo.
- 4. Para abrir um arquivo existente, guardar em outro local ou para apagar, clique com o botão direito do mouse sobre o arquivo desejado e selecione a respetiva entrada. Tenha em conta que só pode abrir os arquivos cujos programas de software estão instalados em seu PC.

### **2.2.5 Apagar paciente**

- 1. Clique no botão **Menu** > **Pacientes** > **Apagar paciente**.
- 2. Para procurar um paciente, introduza um termo de busca no campo de busca vazio do lado direito superior [\(ver](#page-4-1)  ["Procurando paciente"\)](#page-4-1).

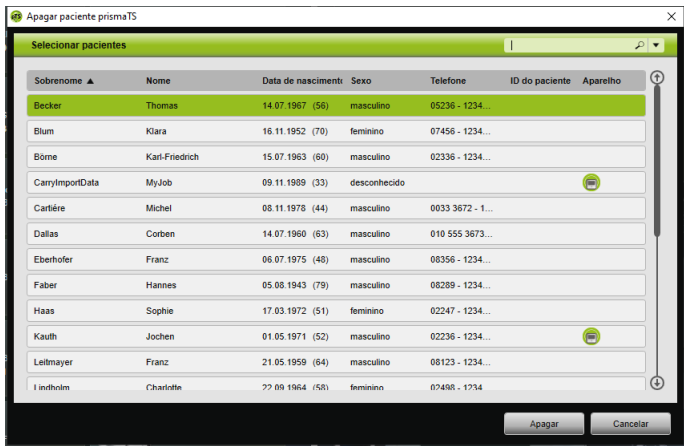

- 3. Para selecionar um paciente, clique no nome correspondente.
- 4. Para apagar o paciente, clique no botão **Apagar**.

#### *ou*

Clique duas vezes na respectiva linha.

5. Para confirmar a eliminação, clique na janela **Apagar paciente** no botão **Apagar**. Todos os dados são eliminados de forma irreversível.

# <span id="page-10-0"></span>**2.3 Editar a atribuição paciente-aparelho**

Após uma atribuição única, o paciente correspondente é reconhecido imediatamente, assim que seu aparelho é conectado. Assim, não é necessário procurar pelo paciente. Os dados de terapia importados são salvos automaticamente para o paciente atribuído.

# <span id="page-11-0"></span>**2.3.1 Criar a atribuição paciente-aparelho**

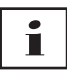

A atribuição a aparelhos com número de série 0 não é possível.

1. Movimente, na janela principal, o aparelho desejado da lista de aparelhos para o paciente pretendido com o botão esquerdo do mouse pressionado (drag&drop).

São exibidos um símbolo de aparelho junto do paciente e um símbolo de paciente junto do aparelho.

*ou*

Marque, na janela principal, o aparelho e o paciente desejados.

- 2. Clique com o botão direito do mouse sobre o aparelho.
- 3. Selecione a entrada **Atribuir o paciente selecionado a este aparelho**.

*ou*

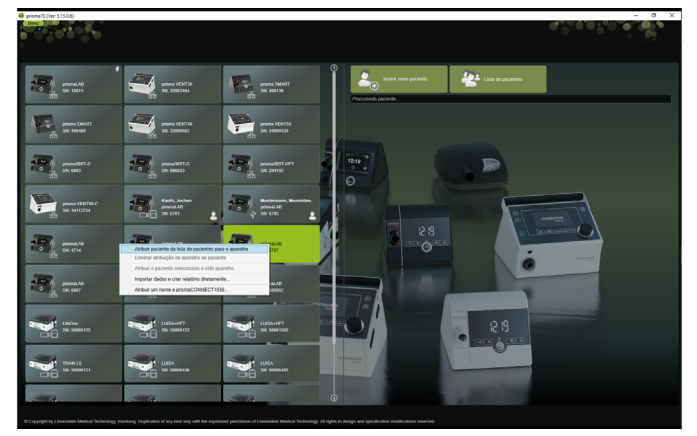

Selecione a entrada **Atribuir paciente da lista de pacientes para o aparelho**.

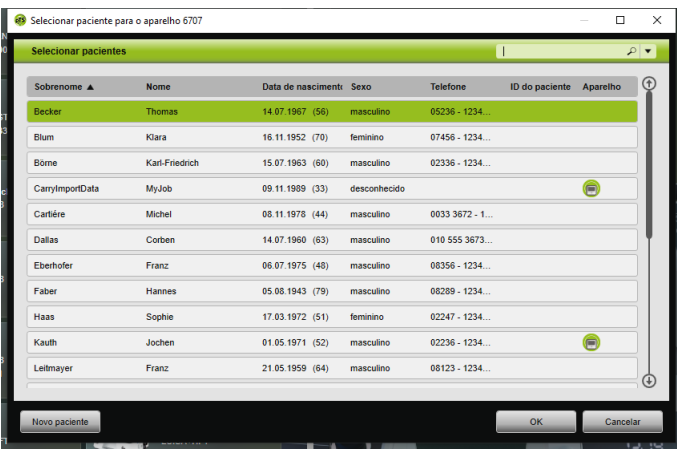

Para selecionar um paciente já existente, clique no nome correspondente na **Lista de pacientes**.

Para atribuir este paciente ao aparelho, clique no botão **OK**.

4. Caso deseje atribuir o aparelho a um paciente para o qual já existe outro aparelho atribuído  $\bigcap$ , primeiro você deve apagar a atribuição existente entre paciente e aparelho [\(ver](#page-12-0)  ["Apagar a atribuição paciente-aparelho"\)](#page-12-0).

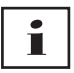

Como alternativa, é possível também atribuir um paciente na seleção de um aparelho de terapia [\(ver "Selecionar aparelho de](#page-13-0)  [terapia"\).](#page-13-0)

### <span id="page-12-0"></span>**2.3.2 Apagar a atribuição paciente-aparelho**

- 1. Caso o aparelho estiver conectado, vá até a janela principal e marque o aparelho cuja atribuição para um paciente você deseja apagar.
- 2. Clique com o botão direito do mouse sobre o paciente.
- 3. Selecione a entrada **Eliminar atribuição do aparelho ao paciente**.
- 4. Confirme, na mensagem, a remoção da atribuição com **Sim**.

í

<span id="page-13-1"></span>No caso de troca de paciente, remova primeiro a atribuição ao paciente e só então atribua o aparelho ao outro paciente.

# <span id="page-13-0"></span>**2.4 Selecionar aparelho de terapia**

Todos os aparelhos de terapia, que estão conectados na rede ou por USB, e todos os cartões SD são exibidos na lista dos aparelhos disponíveis.

- 1. Na lista, clique duas vezes sobre o aparelho de terapia desejado.
- 2. Caso o aparelho de terapia selecionado já esteja atribuído a um paciente, o registro desse paciente é aberto. Agora é possível importar os dados de terapia [\(ver "Importar](#page-15-0)  [dados de terapia"\)](#page-15-0).

*ou*

Caso o aparelho de terapia ainda não esteja atribuído a nenhum paciente e você deseje salvar os dados de terapia importados, o número de série do aparelho etc. relacionados ao cliente, confirme a mensagem **Deseja atribuir um paciente agora?** com **Sim**.

Caso deseje visualizar os dados apenas uma vez ou configurar o aparelho de terapia sem uma atribuição de paciente, clique no botão **Não**.

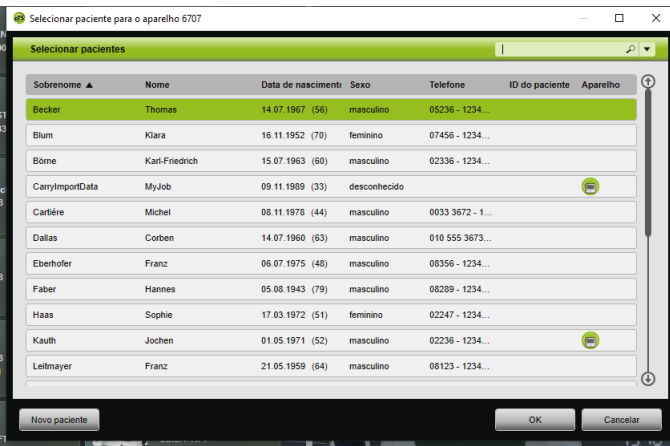

- 3. Para selecionar um paciente já existente, clique no nome correspondente na **Lista de pacientes**.
- 4. Para atribuir este paciente ao aparelho, clique no botão **OK**.
- 5. Caso deseje atribuir o aparelho a um paciente para o qual já existe outro aparelho atribuído (n), primeiro você deve apagar a atribuição existente entre paciente e aparelho [\(ver](#page-12-0)  ["Apagar a atribuição paciente-aparelho"\)](#page-12-0).

# <span id="page-15-0"></span>**2.5 Importar dados de terapia**

Pode importar os dados de terapia diretamente a partir do aparelho de terapia ou de um cartão SD.

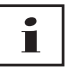

**Não** é possível importar os dados de terapia

- durante uma terapia em andamento
- durante a cópia dos dados do aparelho para o cartão SD (ver instruções de uso do aparelho de terapia correspondente)
- pouco tempo após o final da terapia, enquanto o aparelho ainda está processando os dados de terapia gravados (ver instruções de uso do aparelho de terapia correspondente). No prismaTS é exibida a mensagem **O aparelho solicitado está processando os dados ou já está em uso.** durante a tentativa de importação
- caso o aparelho no prismaTSlab esteja selecionado
- caso o aparelho seja configurado manualmente

#### <span id="page-15-2"></span><span id="page-15-1"></span>**Conectar o aparelho de terapia no PC**

Para poder importar os dados de terapia a partir do aparelho de terapia, este deve estar conectado ao PC.

*Condição prévia*:

- O aparelho de terapia deve estar conectado à alimentação de energia (ver instruções de uso do aparelho de terapia).
- O aparelho de terapia deve estar no estado operacional **Standby** (ver instruções de uso do aparelho de terapia).
- Aparelhos SOMNO: o driver do cabo conversor está instalado (ver instruções de instalação).

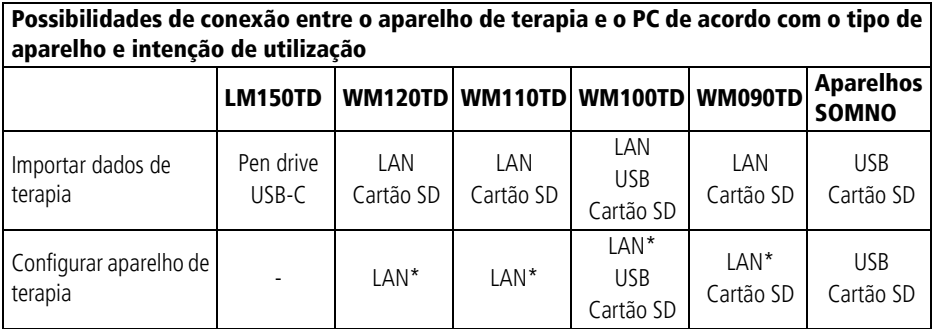

\*Via LAN só é possível uma configuração no prismaTSlab

### **Conectar o aparelho de terapia no PC por USB**

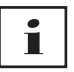

Utilize somente um cabo de dados. Um cabo USB incorreto pode impossibilitar a importação de dados.

1. Tipo WM100TD: conecte o cabo USB (p. ex. WM 35160) na entrada micro USB do aparelho de terapia (ver instruções de uso do aparelho de terapia).

*ou*

- 2. Somente aparelhos SOMNO: conecte o cabo conversor USB (p. ex. WM 93321) à interface serial do aparelho de terapia (ver instruções de uso do aparelho de terapia).
- 3. Conecte o cabo USB em uma conexão USB do PC.

Aparelhos SOMNO: no Windows®, é automaticamente atribuída uma porta COM a cada aparelho.

### **Conectar o aparelho de terapia no PC por LAN**

- 1. Conecte um módulo de comunicação (prismaCONNECT ou prisma HUB) no aparelho de terapia (ver instruções de uso do módulo prismaCONNECT ou prisma HUB).
- 2. Conecte o cabo Ethernet na interface LAN do módulo, junto com a interface LAN do PC.

*ou*

Conecte o aparelho de terapia na rede com a ajuda do módulo de comunicação. Conecte o PC na rede.

3. Se necessário: altere as configurações de rede do módulo de rede (ver instruções de uso do módulo prismaCONNECT ou do software prisma HUBconfig).

# **2.5.1 Importação do aparelho com atribuição de paciente**

*Condição prévia:* 

- O aparelho deve estar ligado ao PC [\(ver "Conectar o aparelho](#page-15-1)  [de terapia no PC"\)](#page-15-1).
- O aparelho selecionado está atribuído a um paciente [\(ver](#page-11-0)  ["Criar a atribuição paciente-aparelho"\).](#page-11-0)
- Existem dados de terapia no aparelho.

# **A CUIDADO**

#### **Terapia impedida ou incorreta por atribuição dos dados de terapia ao paciente incorreto!**

Na importação dos dados de terapia de um aparelho pode ocorrer uma confusão do aparelho ou uma atribuição incorreta de aparelho-paciente, causando uma avaliação incorreta e uma terapia indevida.

 $\Rightarrow$  O paciente correto deve ser solucionado.

- 1. Para imprimir imediatamente um relatório com os dados de terapia, clique no aparelho com o botão direito do mouse. Selecione a entrada **Importar dados e criar relatório diretamente...** [\(ver "Criar relatórios"\)](#page-30-0).
- 2. Para importar os dados, clique duas vezes na lista dos aparelhos disponíveis sobre o aparelho com o paciente atribuído.

A lista de importação é exibida.

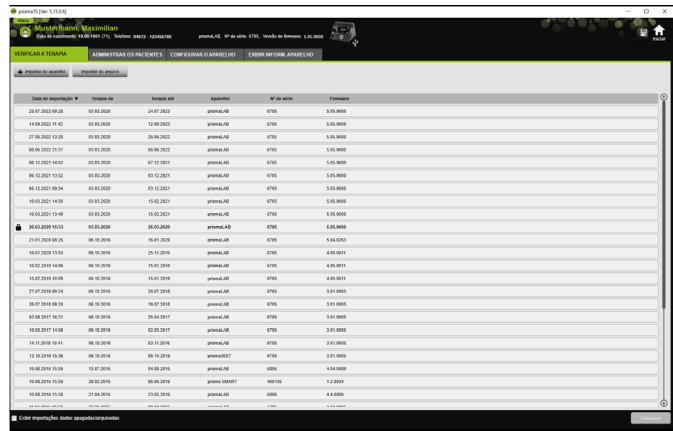

3. Para importar os novos dados de terapia do aparelho, clique no botão **Importar do aparelho**.

Os dados de terapia importados são salvos automaticamente para o paciente atribuído.

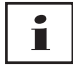

Caso tenha salvado os dados de terapia em um paciente incorreto, é possível mover os dados de terapia para o paciente desejado [\(ver](#page-23-0)  ["Atribuir ao paciente correto os dados de terapia registrados](#page-23-0)  [incorretamente"\)](#page-23-0).

## **2.5.2 Importação do aparelho sem atribuição de paciente**

*Condição prévia:* 

O aparelho deve estar ligado ao PC [\(ver "Conectar o aparelho de](#page-15-1)  [terapia no PC"\)](#page-15-1).

- 1. Na lista dos aparelhos disponíveis, clique duas vezes sobre o aparelho de terapia desejado.
- 2. Caso não deseje atribuir nenhum paciente, na mensagem **Nenhum paciente atribuído** clique no botão **Não**.
- 3. Clique no botão **Importar do aparelho**.

Os dados de terapia são importados.

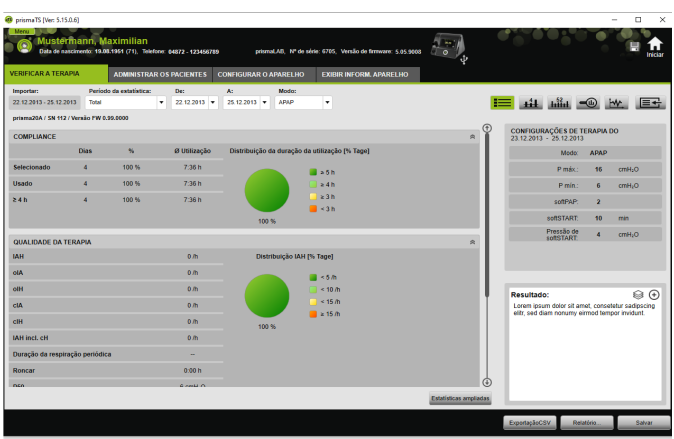

Os dados de terapia importados são exibidos, porém ainda não estão salvos.

- 4. Para salvar os dados de terapia importados de um paciente, clique no botão **Salvar tudo** .
- 5. Confirme com **Sim**.

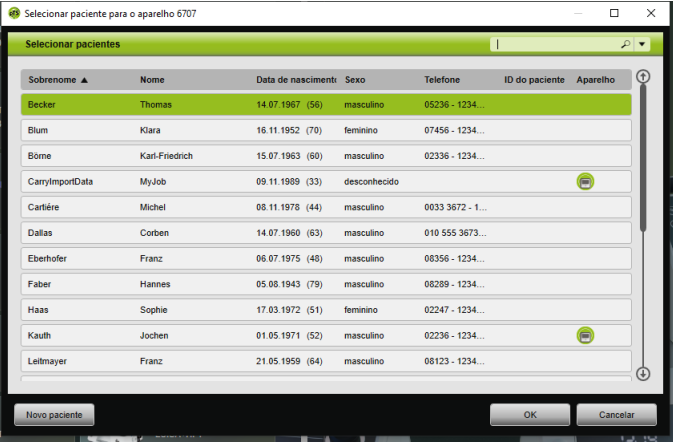

- 6. Para selecionar um paciente, clique no nome correspondente na **Lista de pacientes**.
- 7. Confirme com **OK**.

*ou*

Clique duas vezes na entrada marcada.

Ao salvar os dados de terapia, o aparelho não é atribuído a este paciente.

Para salvar dados de terapia para um paciente e atribuir o aparelho a este paciente, realize adicionalmente uma atribuição de aparelho-paciente [\(ver "Criar a atribuição paciente-](#page-11-0) [-aparelho"\)](#page-11-0).

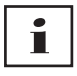

Caso tenha salvado os dados de terapia em um paciente incorreto, é possível mover os dados para o paciente desejado [\(ver "Atribuir ao paciente correto os dados de terapia](#page-23-0)  [registrados incorretamente"\).](#page-23-0)

# **2.5.3 Importação a partir do cartão SD**

Caso os dados de terapia estejam disponíveis em um cartão SD, é possível importar os dados de terapia diretamente do mesmo.

- 1. Verifique se o cartão SD está identificado com o nome e a data de nascimento do paciente, para evitar confusões.
- 2. Insira o cartão SD no respectivo alojamento do seu PC.

### **Se o prismaTS estiver aberto:**

O símbolo de cartão SD com o número de série do aparelho de terapia do qual provém o cartão é exibido na lista dos aparelhos disponíveis.

- 1. Compare o número de série indicado com o número de série do aparelho de terapia, para evitar confusões.
- 2. Para imprimir imediatamente um relatório com os dados de terapia, clique no aparelho com o botão direito do mouse. Selecione a entrada **Importar dados e criar relatório diretamente...** [\(ver "Criar relatórios"\)](#page-30-0).
- 3. Para importar os dados, clique no botão **Importar do cartão SD** na lista de importação.

#### **Se o prismaTS não estiver aberto:**

1. Clique duas vezes no arquivo prismaTS no cartão SD.

O prismaTS inicia e os dados de terapia são importados.

### **2.5.4 Importação de arquivo**

Caso os dados de terapia estejam disponíveis em um arquivo em seu PC, é possível importar os dados de terapia do arquivo.

#### **Se o prismaTS estiver aberto:**

1. Selecione o paciente no qual os dados de terapia devem ser salvos.

A lista de importação é exibida.

- 2. Para importar os novos dados de terapia de um arquivo, clique no botão **Importar do arquivo**.
- 3. Selecione o arquivo.

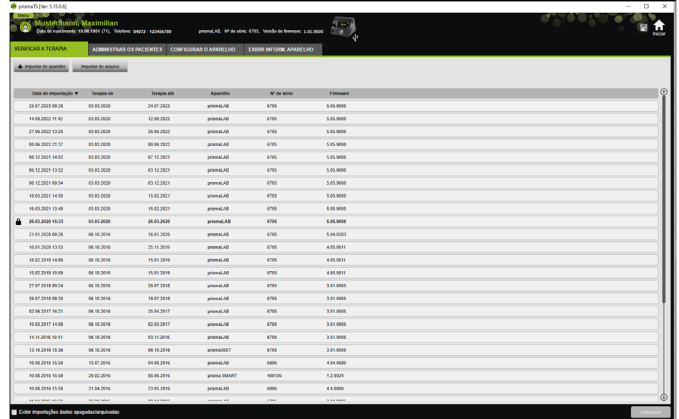

Os dados de terapia importados são salvos automaticamente para o paciente selecionado.

4. Clique duas vezes no arquivo prismaTS.

O prismaTS inicia e os dados de terapia são importados.

5. Atribua os dados de terapia ao respectivo paciente [\(ver "Criar](#page-11-0)  [a atribuição paciente-aparelho"\).](#page-11-0)

VVM 67988o 03/2024 WM 67988o 03/2024

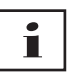

Caso tenha salvado os dados de terapia em um paciente incorreto, é possível mover os dados para o paciente desejado [\(ver](#page-23-0)  ["Atribuir ao paciente correto os dados de terapia registrados](#page-23-0)  [incorretamente"\)](#page-23-0).

# <span id="page-22-0"></span>**2.5.5 Abrir dados de terapia já importados**

### <span id="page-22-1"></span>**Se o prismaTS estiver aberto:**

1. Selecione o paciente no qual os dados de terapia estão salvos.

A lista de importação exibe todas as importações disponíveis para um paciente.

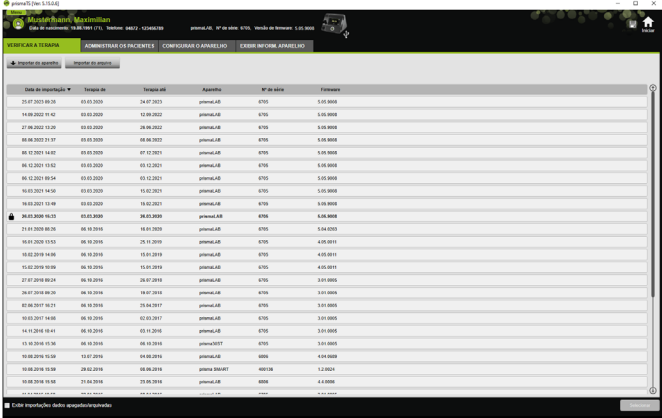

Para organizar as entradas na lista de importação, clique na linha do título de uma coluna.

A seta exibe a sequência crescente ou decrescente.

2. Para selecionar os dados de terapia desejados, clique duas vezes sobre a entrada correspondente.

#### **Se o prismaTS não estiver aberto:**

1. Clique duas vezes no arquivo prismaTS.

O prismaTS inicia e verifica se os dados de terapia já estão importados. Os dados de terapia são abertos, se já estiverem importados. Os dados de terapia são importados agora, se não estiverem importados.

# <span id="page-23-0"></span>**2.5.6 Atribuir ao paciente correto os dados de terapia registrados incorretamente**

Quando dados de terapia já importados são atribuídos a um paciente incorreto, é possível movê-los para outro paciente.

*Condição prévia:* 

- O registro do paciente para o qual os dados de terapia foram salvos incorretamente esteja aberto.
- 1. Abra a lista de importação [\(ver "Abrir dados de terapia já](#page-22-0)  [importados"\).](#page-22-0)
- 2. Para selecionar os dados de terapia desejados, clique sobre a entrada correspondente.
- 3. Clique com o botão direito do mouse sobre a entrada, para abrir o menu de contexto.

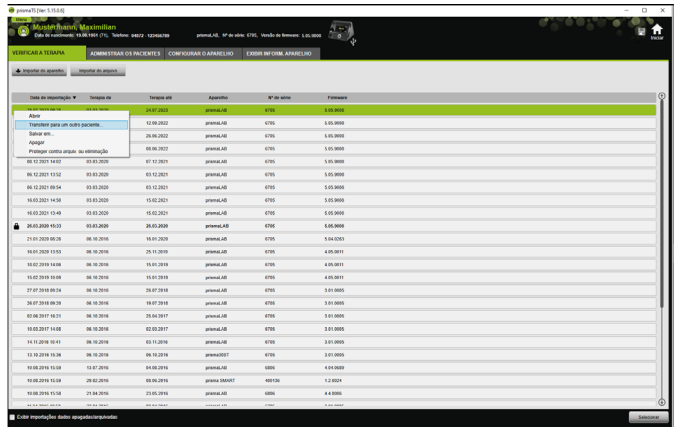

4. Selecione a entrada **Transferir para um outro paciente**.

Todos os pacientes já inseridos são exibidos.

5. Clique duas vezes no paciente desejado.

*ou*

Marque o paciente desejado. Confirme com **OK**.

- 6. Verifique e corrija, se necessário, a atribuição paciente- -aparelho [\(ver "Criar a atribuição paciente-aparelho"\)](#page-11-0), já que uma importação dos dados de terapia para o paciente incorreto geralmente ocorreu devido a uma atribuição incorreta.
- 7. Confirme a mensagem **Você tem certeza de que deseja transferir os dados de terapia "XY" do paciente "1" para o paciente "2"?** com **Sim**.

Os dados de terapia e as respectivas configurações do aparelho são salvos para o outro paciente.

# <span id="page-24-0"></span>**2.6 Exportar dados de terapia**

Para salvar dados de terapia em um arquivo externo e para que, p. ex., seja importado um outro banco de dados prismaTS, é possível exportar os dados de terapia.

1. Abra a lista de importação [\(ver "Abrir dados de terapia já](#page-22-0)  [importados"\).](#page-22-0)

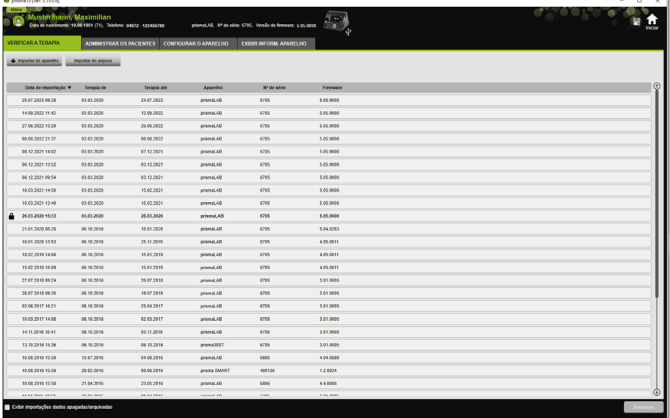

- 2. Para selecionar os dados de terapia desejados, clique sobre a entrada correspondente.
- 3. Clique com o botão direito do mouse sobre a entrada, para abrir o menu de contexto.

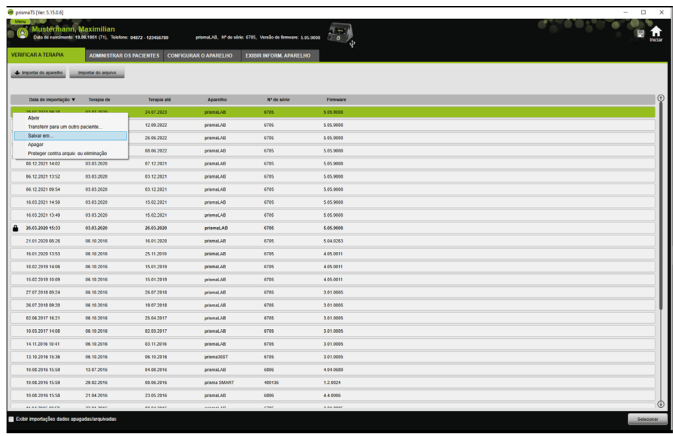

4. Selecione a entrada **Salvar em** e salve o arquivo.

## **2.6.1 Arquivo CSV**

Neste formato de arquivo importa dados, quando os dados devem ser importados, p. ex., para outros geradores de dados, sistemas ERP ou KISS ou estudos.

1. Abra os dados de terapia desejados [\(ver "Abrir dados de](#page-22-0)  [terapia já importados"\).](#page-22-0)

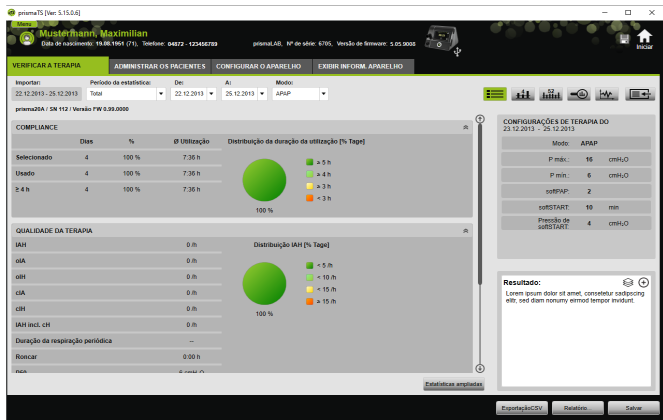

2. Na lista **Período da estatística**, selecione o período a ser analisado.

*ou*

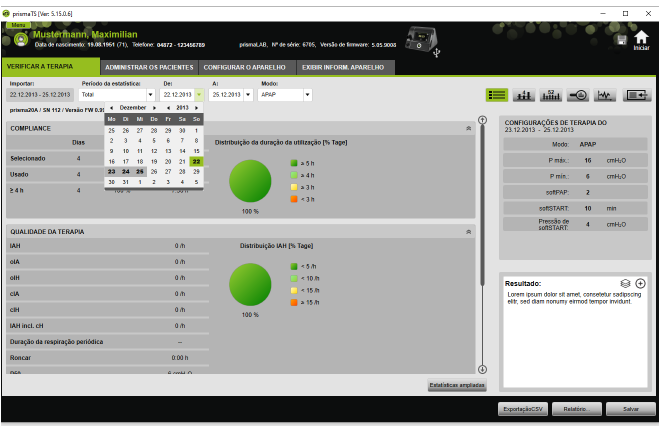

- 3. Nas listas **De:** e **A:** selecione o período a ser observado.
- 4. Clique no botão **Exportação CSV**.
- 5. Salve o arquivo.

# <span id="page-27-0"></span>**2.7 Apagar os dados de terapia**

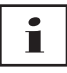

Para apagar dados de terapia controlado por tempo [\(ver "Apagar](#page-45-0)  [controlado por tempo dados de terapia"\)](#page-45-0).

1. Abra a lista de importação [\(ver "Abrir dados de terapia já](#page-22-0)  [importados"\).](#page-22-0)

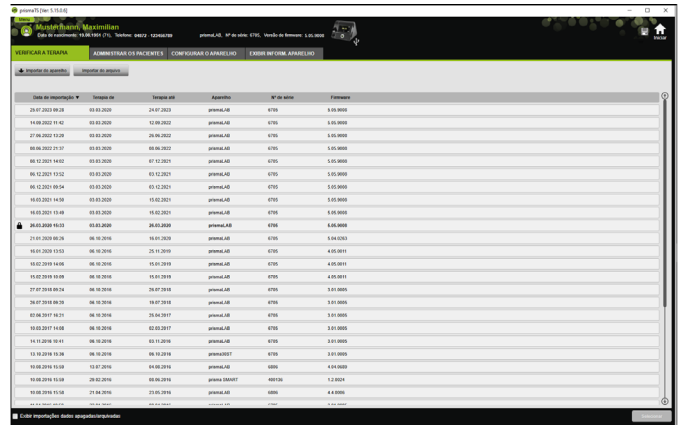

- 2. Para selecionar os dados de terapia desejados, clique sobre a entrada correspondente.
- 3. Clique com o botão direito do mouse sobre a entrada, para abrir o menu de contexto.

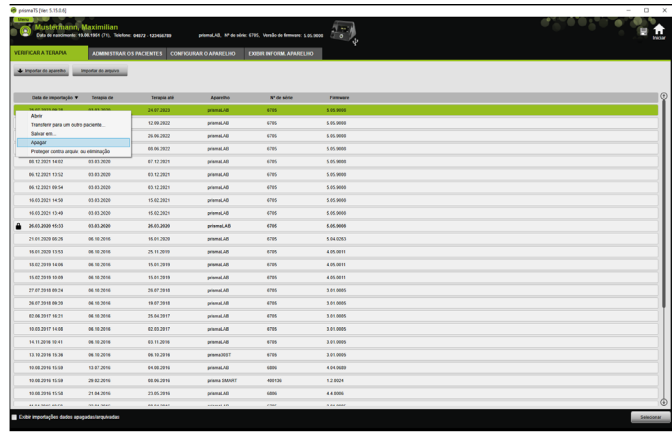

- 4. Selecione a entrada **Apagar**.
- <span id="page-28-1"></span>5. Confirme a mensagem **Deseja realmente apagar?** com **Sim**.

# <span id="page-28-0"></span>**2.8 Proteger os dados de terapia contra arquivamento ou eliminação**

1. Abra a lista de importação [\(ver "Abrir dados de terapia já](#page-22-0)  [importados"\).](#page-22-0)

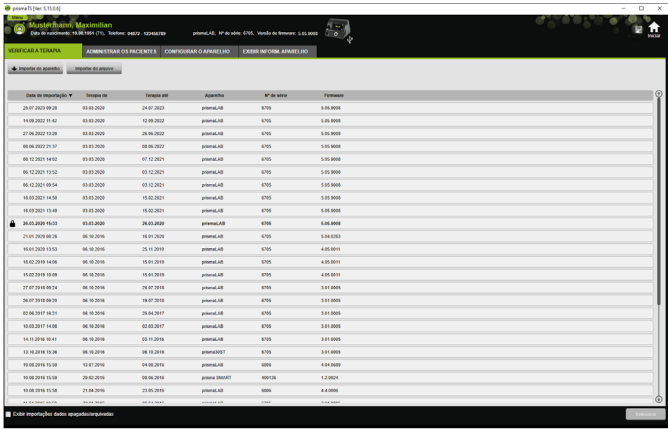

2. Para selecionar os dados de terapia desejados, clique sobre a entrada correspondente.

#### **Proteger os dados de terapia contra arquivamento ou eliminação**

1. Clique com o botão direito do mouse sobre a entrada, para abrir o menu de contexto.

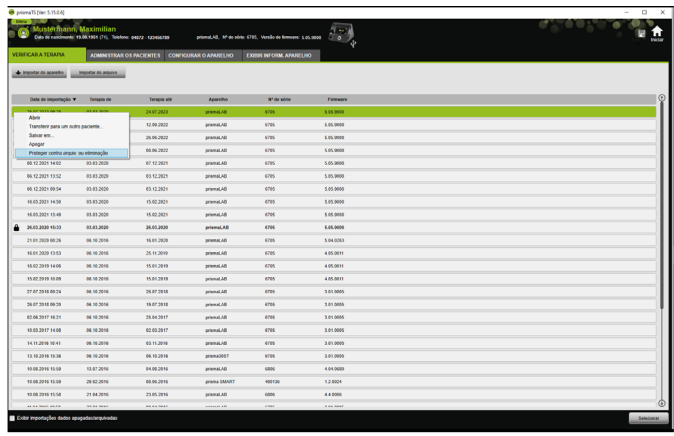

2. Selecione a entrada **Proteger contra arquiv. ou eliminação**.

A entrada é assinalada com um símbolo de cadeado. Esta entrada está excluída do arquivamento ou da eliminação controlada por tempo.

### **Anular a proteção contra arquivamento ou eliminação dos dados de terapia**

1. Clique com o botão direito do mouse sobre a entrada, para abrir o menu de contexto.

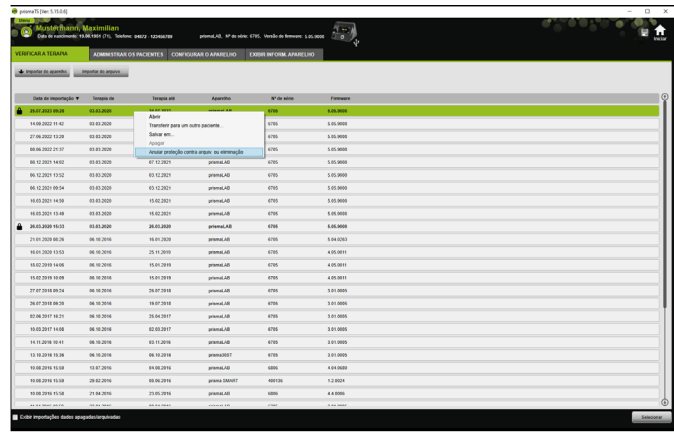

2. Selecione a entrada **Anular proteção contra arquiv. ou eliminação**.

O símbolo de cadeado ao lado da entrada selecionada é removido. Esta entrada pode ser arquivada ou eliminada controlada por tempo.

# <span id="page-30-0"></span>**2.9 Criar relatórios**

Podem ser emitidos diversos relatórios com os dados de terapia, para que possam ser salvos, impressos ou enviados por e-mail todos juntos e de maneira clara.

Consoante o conteúdo desejado dos relatórios, pode criar um relatório próprio a partir de modelos de relatório predefinidos ou com base nos mesmos.

Consoante o tipo de aparelho, modo e volume de importação, não estão disponíveis todos os dados em todo o volume. Contudo, pode selecionar os modelos, os relatórios são criados automaticamente de forma resumida.

1. Na visão geral estatística, clique no botão **Relatório...**.

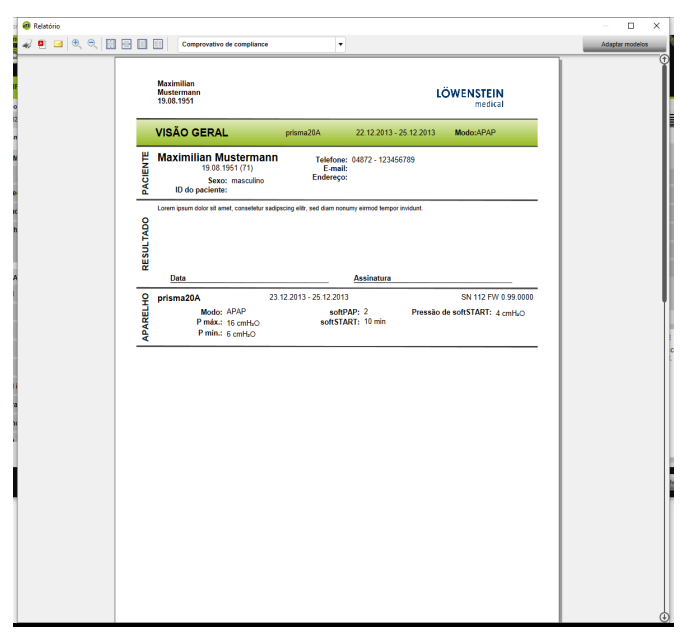

Os dados de terapia selecionados atualmente são exibidos.

2. Selecione da lista um modelo de relatório predefinido.

#### *ou*

Crie com base em um modelo predefinido um novo modelo de relatório [\(ver "Adaptar modelo"\).](#page-32-0)

# í

Os modelos predefinidos têm fundo branco e não podem ser alterados diretamente. Seus modelos adaptados têm fundo cinza e podem ser editados, apagados ou renomeados.

- 3. Para imprimir o relatório a partir da visualização de impressão, clique no botão **Imprimir**.
- 4. Para salvar o relatório a partir da visualização de impressão como arquivo PDF, clique no botão **Salvar como PDF**.

5. Para enviar o relatório como arquivo PDF por e-mail, clique no botão **Enviar por e-mail**.

A função **Enviar por e-mail** pode ser executada somente com um programa de e-mail que suporte MAPI (por exemplo, Microsoft® Outlook).

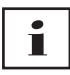

Para poder emitir diagramas de forma contrastada mesmo na impressão a preto e branco, efetue este ajuste no **Menu** > **Opções** > **Configuração** > **Relatório**.

## <span id="page-32-0"></span>**2.9.1 Adaptar modelo**

<span id="page-32-1"></span>Na base dos modelos predefinidos pode alterar os mesmos e adaptar o volume dos dados emitidos da forma desejada.

- 1. Na janela **Relatório**, clique no botão **Adaptar modelos**.
- 2. Selecione na janela **Adaptar modelo** o modelo da lista que pretende adaptar.

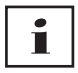

Para aceitar screenshots da visão do sinal nos relatórios, ative o botão **Visualizar dados de formato gráfico**.

- 3. Ative todos os elementos, cujos dados deseja emitir em seu modelo.
- 4. Clique no botão **Salvar em...** e atribua um nome ao modelo adaptado.

Clique no botão **Salvar**.

O modelo é salvo de forma central e pode ser novamente chamado, alterado e apagado.

### **2.9.2 Adaptar os cabeçalhos dos relatórios individualmente**

É possível adaptar os cabeçalhos dos relatórios individualmente. Esta definição é válida para todos os relatórios.

1. Clique no botão **Menu** > **Opções** > **Configuração**.

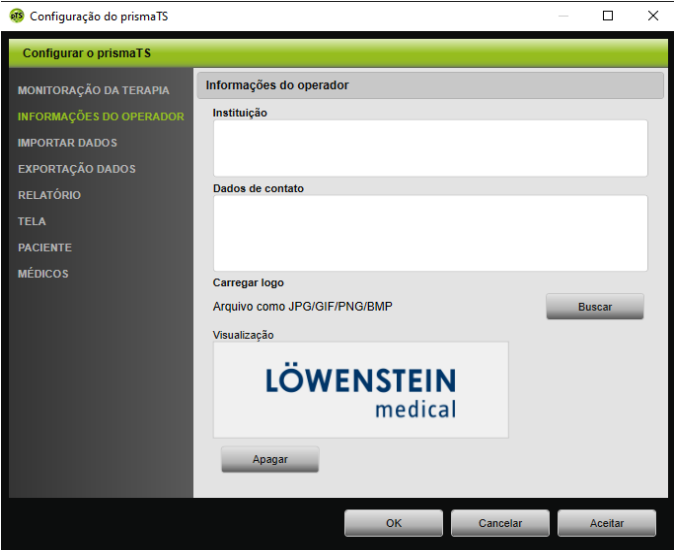

- 2. Selecione a área **INFORMAÇÕES DO OPERADOR**.
- 3. Insira os dados do operador nos campos **Instituição** e **Dados de contato**.

Estes dados ficam visíveis no cabeçalho de um relatório.

4. Para carregar seu logotipo, clique no botão **Buscar** e selecione o logotipo.

O logotipo fica visível no cabeçalho de um relatório. O tamanho se adapta automaticamente.

- 5. Para salvar suas entradas, clique no botão **Aceitar**.
- 6. Para salvar suas entradas e fechar a janela **Configuração do prismaTS**, clique no botão **OK**.
- 7. Para descartar suas entradas e não salvar, clique no botão **Cancelar**.

# <span id="page-34-0"></span>**2.10 Chamar as informações sobre o aparelho**

*Condição prévia:*

Um aparelho de terapia deve estar conectado.

*ou*

- Um cartão SD de um aparelho de terapia se encontra no PC.
- Um aparelho ou um registro de paciente deve estar selecionado.
- Os dados de terapia foram importados a partir do aparelho [\(ver](#page-15-0)  ["Importar dados de terapia"\).](#page-15-0)
- 1. Selecione a aba **EXIBIR INFORM. APARELHO**.

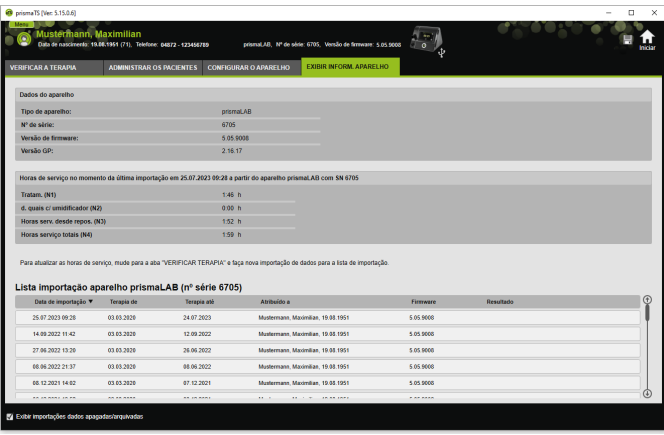

São exibidos os dados do aparelho, as horas de serviço e terapia, que foram lidos na última importação de dados de terapia. Consoante o tipo do aparelho de terapia são exibidos dados levemente diferentes.

Pode obter maiores informações sobre os diversos parâmetros na **Informação adicional para especialistas** ou nas instruções de uso da clínica dos aparelhos de terapia.

2. Crie um relatório para imprimir os dados das horas de serviço e terapia [\(ver "Criar relatórios"\)](#page-30-0).

## **2.10.1 Administrar histórico de importações do aparelho**

Uma lista de todos os dados já importados do aparelho está listada como um histórico de importações. Os arquivos não dependem do paciente e dizem respeito exclusivamente ao aparelho selecionado com o número de série correspondente.

*Condição prévia:*

• Um aparelho deve estar selecionado [\(ver "Selecionar aparelho](#page-13-0)  [de terapia"\).](#page-13-0)

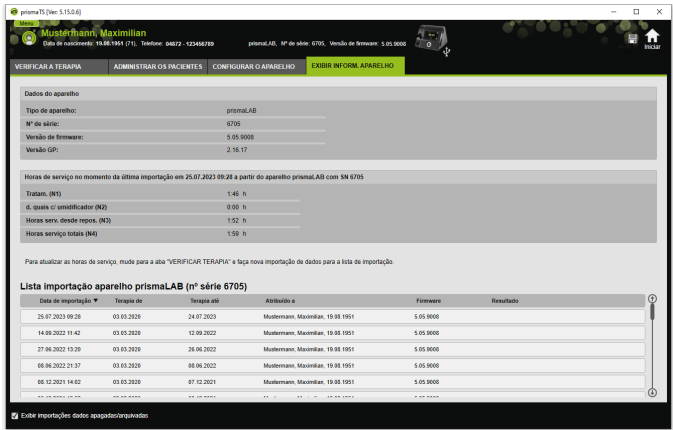

• Aba **EXIBIR INFORM. APARELHO** está aberta.

- 1. Para atribuir um arquivo de importação a um outro paciente, clique na área **Lista importação aparelho** com o botão direito do mouse no arquivo.
- 2. Selecione a entrada **Transferir para um outro paciente**.
- 3. Selecione o paciente, ao qual deseja atribuir o arquivo, e confirme com **OK**.

*ou*

4. Para guardar em outro local ou para apagar um arquivo, clique com o botão direito do mouse sobre o arquivo desejado e selecione a respetiva entrada.

NVM 67988o 03/2024 WM 67988o 03/2024

# <span id="page-36-0"></span>**3 Definições (não para LM150TD)**

É possível definir os parâmetros de terapia e do aparelho no prismaTS e, em seguida, transferi-los para o aparelho de terapia por USB, LAN ou cartão SD.

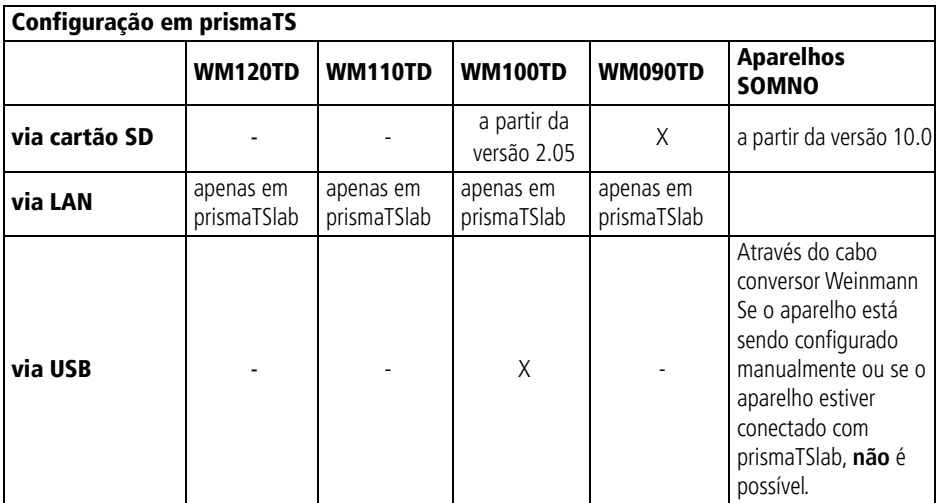

# <span id="page-36-1"></span>**3.1 Definir parâmetros**

*Condição prévia*:

• O aparelho de terapia deve estar ligado ao PC por cabo USB [\(ver "Conectar o aparelho de terapia no PC"\)](#page-15-2)

#### *ou*

Um cartão SD encontra-se no respectivo alojamento do seu PC.

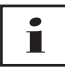

Com um cartão SD só poderá configurar um aparelho de terapia uma única vez.

Um aparelho de terapia deve estar selecionado.

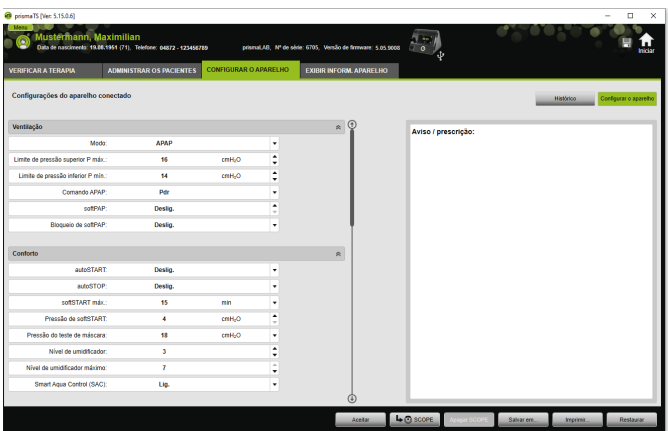

- 1. Na janela principal, clique na aba **CONFIGURAR O APARELHO**.
- 2. Para abrir ou fechar os grupos de parâmetros, clique sobre as setas do lado direito do grupo de parâmetros.
- 3. Para definir os parâmetros, selecione com as teclas de seta os valores desejados.

# Т

Quais modos de ventilação em quais aparelhos de terapia estão disponíveis, e quais parâmetros de terapia (parâmetros de ventilação, conforto, acessórios e alarme) são ajustáveis para os modos individuais de ventilação, bem como informações sobre outras possibilidades de configuração, podem ser encontrados nas instruções de uso do aparelho de terapia.

4. Para transferir os parâmetros para o aparelho de terapia ou salvá-los no cartão SD, clique no botão **Aceitar**.

# **A CUIDADO**

**Perda de dados por interrupção da alimentação de energia para o aparelho de terapia durante a configuração com conexão USB!**

No caso de interrupção precoce da alimentação de energia, a configuração não é realizada corretamente e pode causar a configuração incompleta ou incorreta da terapia, ferindo o paciente.

 Manter o aparelho de terapia ligado à alimentação de corrente durante a configuração.

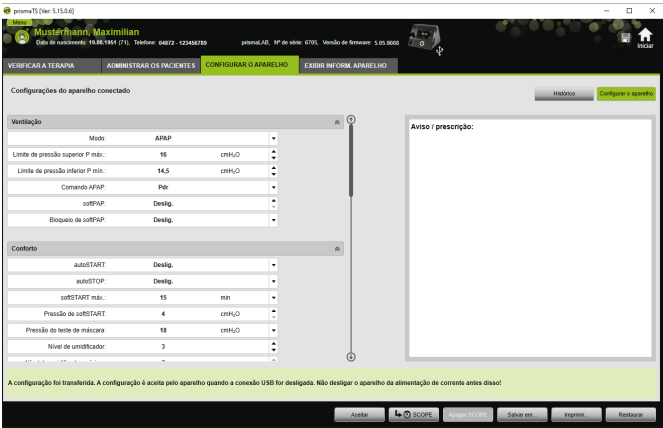

5. Com conexão USB: para substituir a configuração antiga pela nova no aparelho de terapia, após exibida a mensagem **A configuração foi transferida**, desconecte o cabo USB que liga o aparelho de terapia ao PC.

#### *ou*

Se a nova configuração **não** deve ser ativada no aparelho, remova o aparelho da alimentação de corrente **antes** de remover o cabo USB ou clique no botão **Repor**.

A nova configuração não é aceita pelo aparelho de terapia e a configuração antiga fica ativa.

6. Com cartão SD: para substituir a configuração antiga pela nova no aparelho de terapia, após exibida a mensagem **A configuração foi transferida**, remova o cartão SD do PC e insira-o no aparelho de terapia.

П

Após a configuração, sempre verifique se as definições de horário que foram alteradas no aparelho de terapia ficaram certas.

# **3.1.1 Definir o SCOPE (objetivo de terapia)**

Você mesmo pode definir e criar objetivos de terapia para todos os modos (em função do tipo de aparelho e da sua versão de firmware). Isso torna desnecessária a otimização complicada e trabalhosa de parâmetros individuais para muitos pacientes. É sempre possível adaptar parâmetros específicos quando especialmente necessário.

1. Clique na aba **CONFIGURAR O APARELHO**.

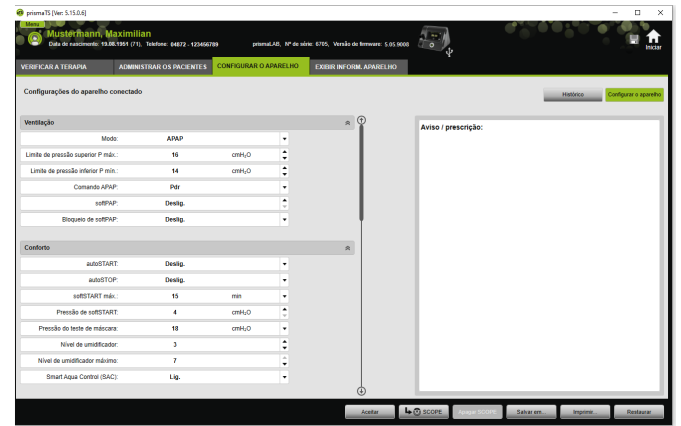

2. Efetue as configurações desejadas para o SCOPE.

- 3. Para salvar os parâmetros de ventilação atualmente visíveis como SCOPE, clique no botão **SCOPE**.
- 4. Atribua ao SCOPE um nome inconfundível.

O SCOPE é guardado.

5. Para transferir o SCOPE para o aparelho de terapia, clique no botão **Aceitar**.

VVM 679880 03/2024 WM 67988o 03/2024

- 6. Para editar um SCOPE definido pelo usuário, selecione-o no campo **SCOPE**. Altere as configurações.
- 7. Para apagar um SCOPE definido pelo usuário, selecione-o no campo **SCOPE**. Clique no botão **Apagar SCOPE**.

# <span id="page-40-0"></span>**3.2 Usar o histórico de definição**

Se o aparelho suportar o histórico de definições, todas as definições relevantes de um paciente são documentadas e salvas automaticamente. No caso de uma troca de aparelho ou para otimização da terapia, as definições podem ser novamente visualizadas, alteradas se necessário e transferidas para o aparelho de terapia via cartão SD. Em caso de prescrição, as últimas definições podem ser adaptadas posteriormente ao resultado de titulação e impressas ou transferidas para o aparelho do paciente via cartão SD.

A memorização automática ocorre

- após cada importação de dados,
- após cada configuração do aparelho com o prismaTS,
- após cada impressão das definições,
- após cada exportação das definições.

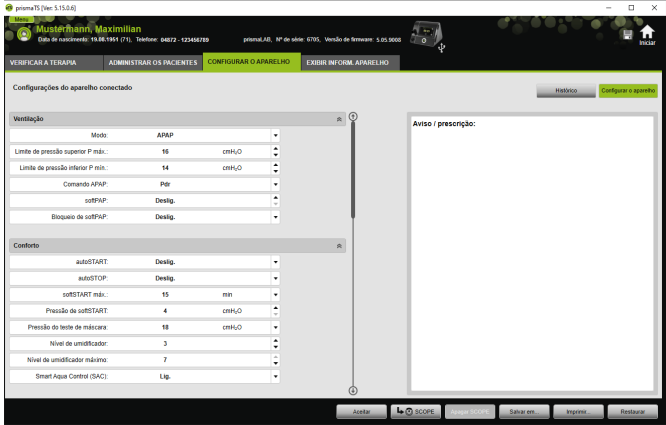

1. Na janela principal, clique na aba **CONFIGURAR O APARELHO**.

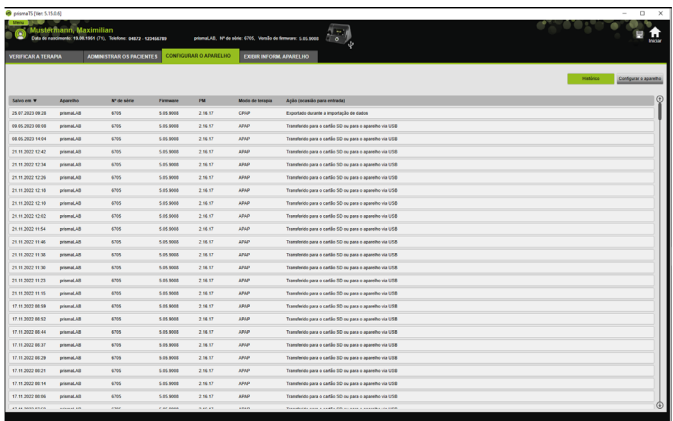

- 2. Clique no botão **Histórico**.
- 3. Para abrir um conjunto de dados, clique duas vezes na entrada desejada.
- 4. Para alterar as definições em caso de necessidade, clique no botão **Editar cópia...**.

*ou*

Para imprimir as definições em um relatório, clique no botão **Imprimir...**.

*ou*

Para salvar as definições p. ex. em um cartão SD vazio, clique no botão **Salvar em...**.

5. Para voltar às definições atuais, clique no botão **Configurar o aparelho**.

# П

Se o aparelho de terapia com a mesma versão de firmware estiver de momento ligado ao PC via USB ou cartão SD, pode transmitir uma definição diretamente ao aparelho.

WM 67988o 03/2024 NVM 679880 03/2024

# <span id="page-42-0"></span>**3.3 Usar o cartão SD principal**

O cartão SD principal permite configurar vários aparelhos de terapia com os mesmos dados (p. ex. suas predefinições preferenciais).

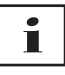

Com o cartão SD principal só podem ser efetuadas configurações. Ele **não** pode ser utilizado como cartão SD para dados dos pacientes. Se necessário, importe os dados de terapia antes da conversão.

### **3.3.1 Criar o cartão SD principal**

Pode converter um cartão SD em um cartão principal.

*Condições prévias*:

- Um cartão SD válido está inserido no respectivo alojamento.
- O cartão SD não contém dados dos pacientes.
- O cartão SD está selecionado [\(ver "Selecionar aparelho de](#page-13-1)  [terapia"\).](#page-13-1)
- 1. Clique na aba **CONFIGURAR O APARELHO**.

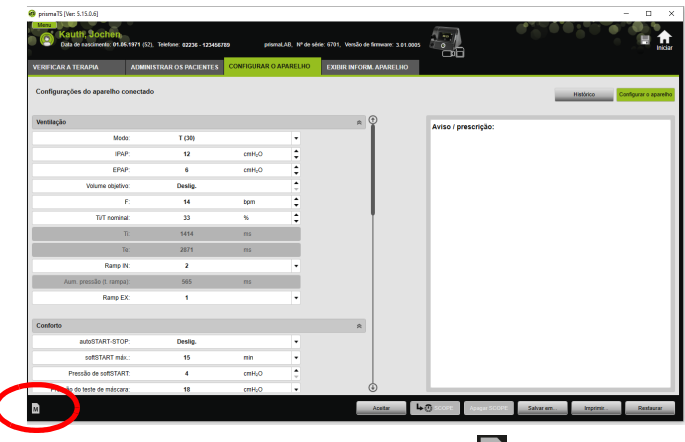

- 2. Clique no símbolo de cartão SD principal M.
- 3. Confirme a mensagem **Criar cartão principal?** com **Sim**.

### **3.3.2 Configurar o cartão SD principal**

*Condições prévias*:

- Um cartão SD principal válido está inserido no respectivo alojamento.
- O cartão SD principal aparece na lista dos aparelhos de terapia disponíveis.
- 1. Clique no símbolo de cartão SD principal  $\vert$  M.
- 2. Edite as definições [\(ver "Definir parâmetros"\)](#page-36-1).

# <span id="page-43-0"></span>**3.4 Apagar ou arquivar controlado por tempo dados de terapia**

Pode apagar e arquivar controlado por tempo os dados de terapia e pode voltar a importar dados de terapia arquivados. Para tal, efetue as definições necessárias no programa prismaTSconfig.

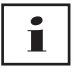

Para poder abrir o prismaTSconfig, feche primeiro prismaTS e prismaTSlab.

Para proteger os dados de terapia contra arquivamento ou eliminação [\(ver "Proteger os dados de terapia contra](#page-28-1)  [arquivamento ou eliminação"\)](#page-28-1).

# **3.4.1 Iniciar prismaTSconfig**

1. Abra os itens de menu **Iniciar** > **Programas** > **Löwenstein Medical Technology** > **Tools** e clique em **prismaTSconfig**.

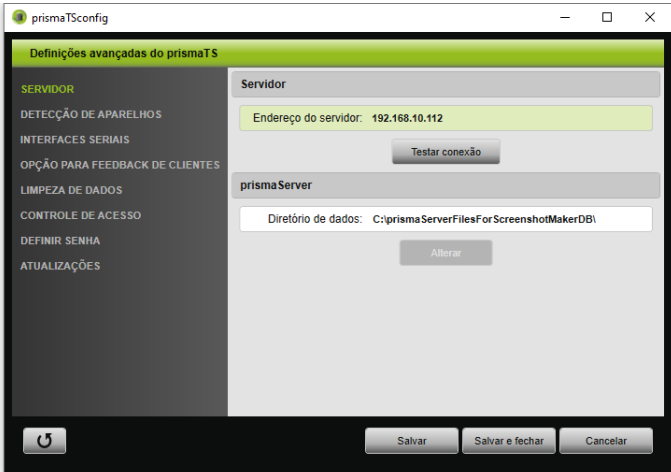

#### 2. Clique no menu **Limpeza de dados**.

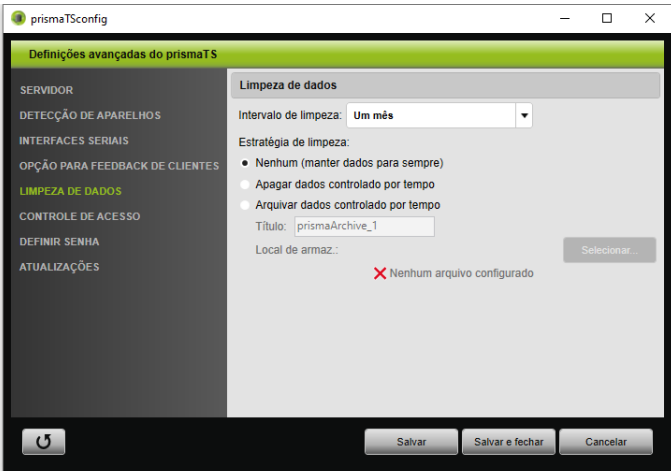

# **3.4.2 Arquivar dados de terapia controlado por tempo**

Pode arquivar controlado por tempo os dados de terapia e pode voltar a importar dados de terapia arquivados.

#### **Arquivar controlado por tempo dados de terapia**

- 1. Para arquivar controlado por tempo dados de terapia, selecione no menu **Limpeza de dados** na lista de menu suspenso **Intervalo de limpeza**, o intervalo de tempo desejado.
- 2. Ative o campo de opção **Arquivar dados controlado por tempo**.
- 3. Selecione o título desejado para o arquivo.
- 4. Para definir o local de armazenamento dos dados de terapia a arquivar, clique no botão **Selecionar...**.
- 5. Defina o local de armazenamento e clique no botão **OK**.
- 6. Para arquivar os dados de terapia, clique no botão **Salvar**.
- 7. Para arquivar os dados de terapia e para fechar o menu **Definições avançadas do prismaTS**, clique no botão **Salvar e fechar**.
- <span id="page-45-0"></span>8. Para terminar o programa prismaTSconfig, clique no botão **OK**.

# **3.4.3 Apagar controlado por tempo dados de terapia**

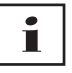

Os dados eliminados não podem ser recuperados.

Pode apagar controlado por tempo dados de terapia. Os dados de terapia eliminados são exibidos com um símbolo de cesto de papéis.

1. Para apagar controlado por tempo dados de terapia, selecione no menu **Limpeza de dados** na lista de menu suspenso **Intervalo de limpeza**, o intervalo de tempo desejado.

- 2. Ative o campo de opção **Apagar dados controlado por tempo**.
- 3. Para apagar os dados de terapia, clique no botão **Salvar**.
- 4. Para apagar os dados de terapia e para terminar o programa prismaTSconfig, clique no botão **Salvar e fechar**.
- 5. Para terminar o programa prismaTSconfig, clique no botão **OK**.

# <span id="page-47-0"></span>**4 Verificação da terapia**

Para a verificação do tratamento estão disponíveis visualizações diferentes:

- $\equiv$  Visão geral estatística
- **· Hill** Calendário de terapia
- **HILL** Calendário de terapia visão anual
- **MW.** Visão do sinal
- $\bigoplus$  Análise da terapia

As visualizações estão disponíveis em função da versão do aparelho.

# <span id="page-47-1"></span>**4.1 Visualizar as estatísticas**

*Condição prévia:* 

- Um aparelho ou um registro de paciente deve estar selecionado.
- Os dados de terapia foram importados a partir do aparelho [\(ver](#page-13-1)  ["Selecionar aparelho de terapia"\)](#page-13-1) ou o arquivo de terapia está aberto [\(ver "Abrir dados de terapia já importados"\).](#page-22-1)

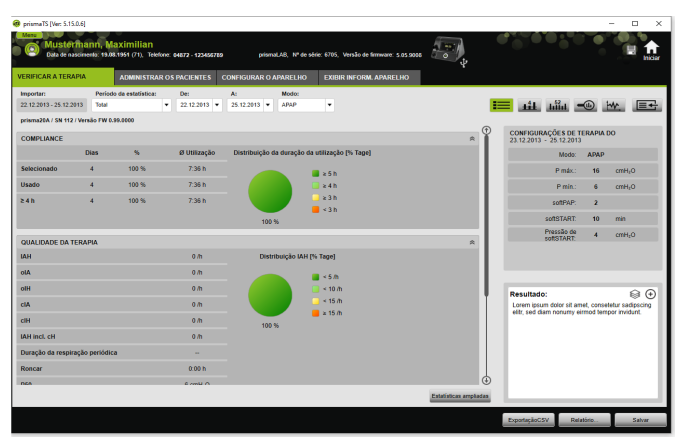

VVM 67988o 03/2024 WM 67988o 03/2024

- 1. Selecione a aba **VERIFICAR A TERAPIA**.
- 2. Para abrir a visão estatística, clique no botão **Eleopo Visão geral estatística**.
- 3. Na lista **Período da estatística**, selecione o período a ser analisado.

*ou*

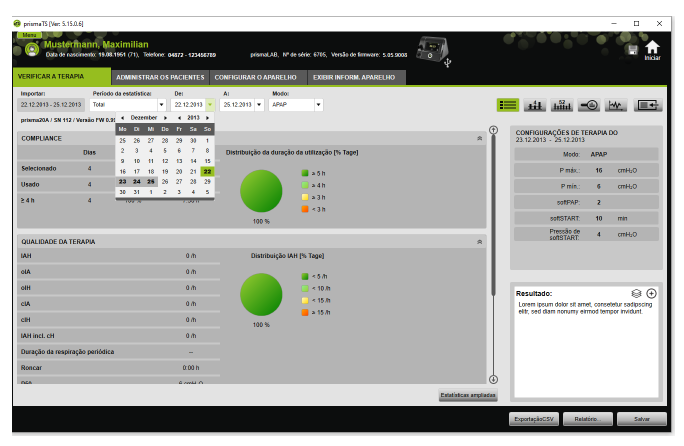

Nas listas **De:** e **A:** selecione o período a ser observado.

4. Se necessário (só tipo WM100TD): limite o período de estatística para o modo de ventilação desejado.

A visão de estatística mostra os valores mais importantes relativos à compliance, qualidade de terapia, vazamento e  $SpO<sub>2</sub>$  (se o módulo  $SpO<sub>2</sub>$  tiver sido ligado pelo menos uma vez durante a terapia). As últimas configurações de terapia correspondentes para o período selecionado são exibidas.

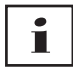

Pode definir se devem ser exibidos diagramas e/ou índices principais na visão geral de estatísticas no **Menu** > **Opções** > **Configuração** > **Monitoração da terapia**.

Para poder emitir diagramas de forma contrastada mesmo na impressão a preto e branco (relatório), efetue este ajuste no **Menu** > **Opções** > **Configuração** > **Relatório**.

5. Para poder visualizar mais valores estatísticos sobre a terapia, clique no botão **Estatística ampliada**.

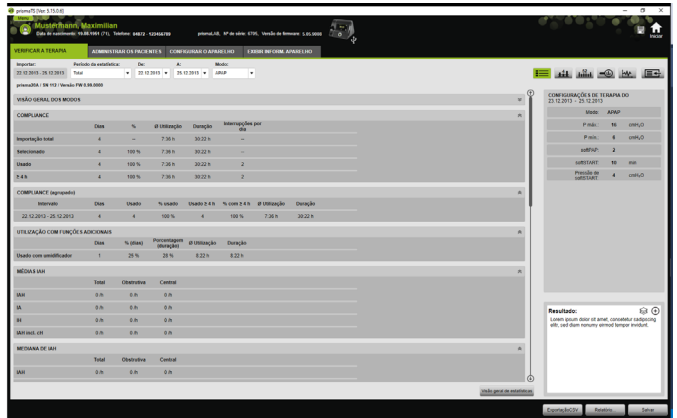

A visão **Estatística ampliada** exibe, entre outros, valores de modo, compliance, uso de umidificador, médias de IAH, característica da respiração, pressão, vazamento e SpO<sub>2</sub>.

6. Ao passar o mouse sobre os parâmetros exibidos as informações correspondentes a eles são visualizadas.

# <span id="page-49-0"></span>**4.2 Visualizar o calendário de terapia**

O calendário de terapia oferece uma visão geral sobre um determinado esquema de utilização do paciente (quantas horas, em qual horário e em quais dias ele utiliza o aparelho de terapia). Além disso, o calendário de terapia exibe dados de compliance, qualidade de terapia e vazamento neste período.

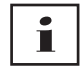

Estão disponíveis diferentes visualizações conforme o tipo de aparelho.

1. Para visualizar o calendário de terapia com os dados diários, clique no botão **Lil Calendário de terapia**.

*ou*

Para visualizar o calendário de terapia com os dados semanais, clique no botão **Litula Calendário de terapia visão anual**.

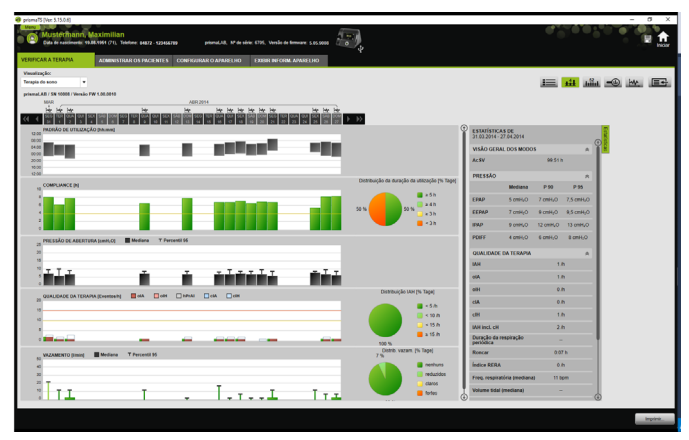

- 2. Ao passar o mouse sobre as barras do diagrama são exibidas informações detalhadas.
- 3. Por norma, no calendário de terapia, na área direita, é exibida a coluna com os dados de estatística. Para ocultar e mostrar a coluna com os dados de estatística, clique no botão **Estatísticas**.
- 4. Para indicar a visão atual com o nome e a data de nascimento do paciente, clique no botão **Imprimir...**.

## **4.2.1 Visualizar dias com sinais e eventos**

O botão  $\mathbf{w}$  no calendário de terapia mostra os dias com sinais e eventos.

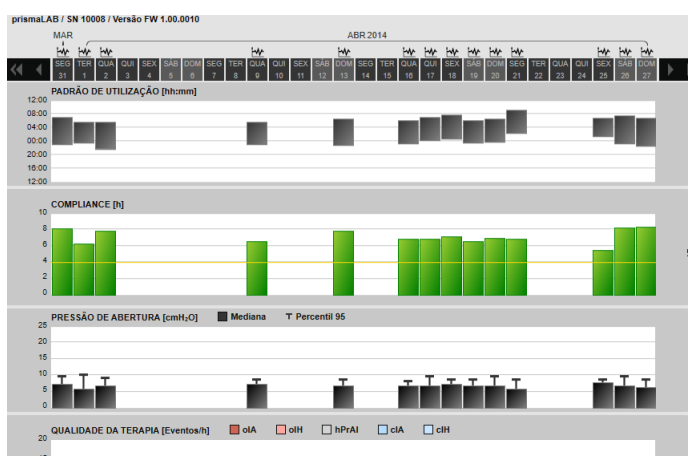

1. Para visualizar os sinais e eventos de um dia, clique no botão .

A visão do sinal para o dia selecionado se abre (ver "[Visualizar](#page-53-0)  [a visão do sinal"](#page-53-0)).

2. Para voltar a visualizar o calendário de terapia, clique no botão **Calendário de terapia**.

# <span id="page-51-0"></span>**4.3 Visualizar análise de terapia**

A análise de terapia é representada para todos os modos e para cada noite de terapia. A visão geral tabular ilustra detalhadamente os parâmetros respiratórias e doenças respiratórias relevantes, bem como o vazamento (não intencionado) em função da respectiva pressão/faixa de pressão durante uma noite de terapia. Ela ajuda especialistas de maneira fácil e rápida a definir uma faixa de pressão ideal para a terapia subsequente.

1. Para visualizar a análise de terapia, clique no botão **Análise de terapia**.

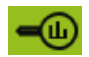

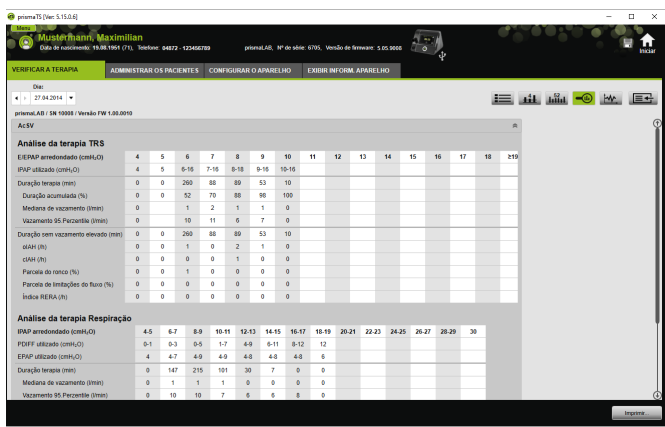

- 2. Na lista **Dia**, selecione o dia desejado. Com as teclas de seta é possível avançar ou voltar um dia. Dias sem dados de sinal são ignorados.
- 3. Ao passar o mouse sobre os parâmetros exibidos as informações correspondentes a eles são visualizadas.
- 4. Para indicar a visão atual com o nome e a data de nascimento do paciente, clique no botão **Imprimir...**.

# <span id="page-53-0"></span>**4.4 Visualizar a visão do sinal**

Na visão de sinais, são exibidos os sinais e eventos.

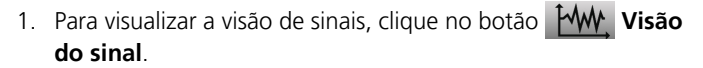

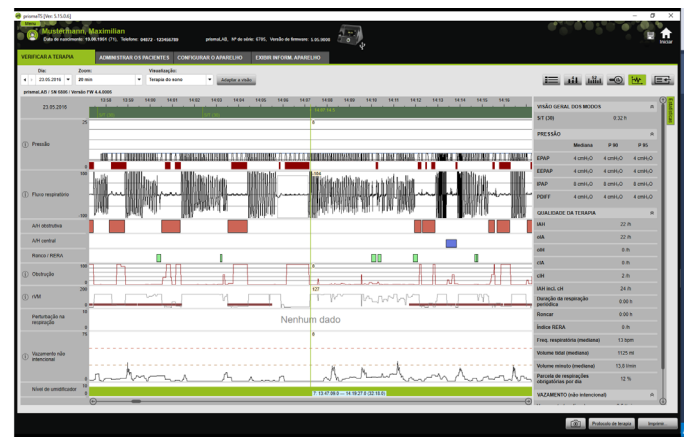

2. Por norma, na visão do sinal, na área direita, é exibida a coluna com os dados de estatística.

Para ocultar e mostrar a coluna com os dados de estatística, clique no botão **Estatísticas**.

- 3. Na lista **Dia**, selecione o dia desejado. Com as teclas de seta é possível avançar ou voltar um dia. Dias sem dados de sinal são ignorados.
- 4. Na lista **Zoom**, selecione o período em horas, minutos ou segundos.

*ou*

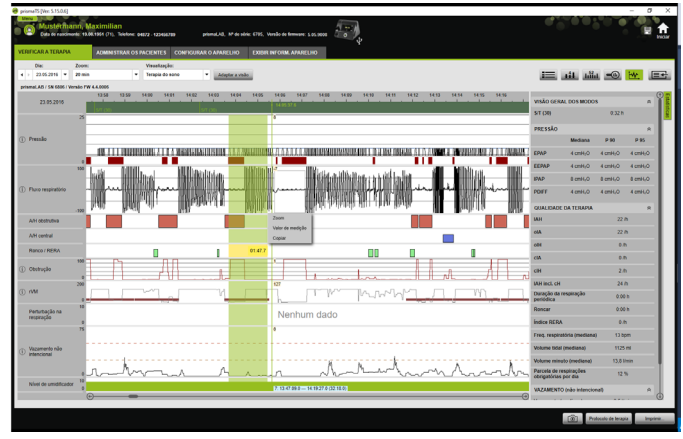

Aplique o zoom com o menu de contexto do botão direito do mouse [\(ver "Aplicar zoom"\)](#page-57-0).

 $\mathbf{\hat{I}}$ 

Estão disponíveis uma ou várias opções de visão, conforme o tipo de aparelho. Consoante a opção de visão selecionada, são exibidos diferentes sinais e eventos.

5. Se necessário: na lista **Visualização** selecione a opção de visão desejada.

São colocados à escolha diferentes visualizações, consoante o aparelho conectado.

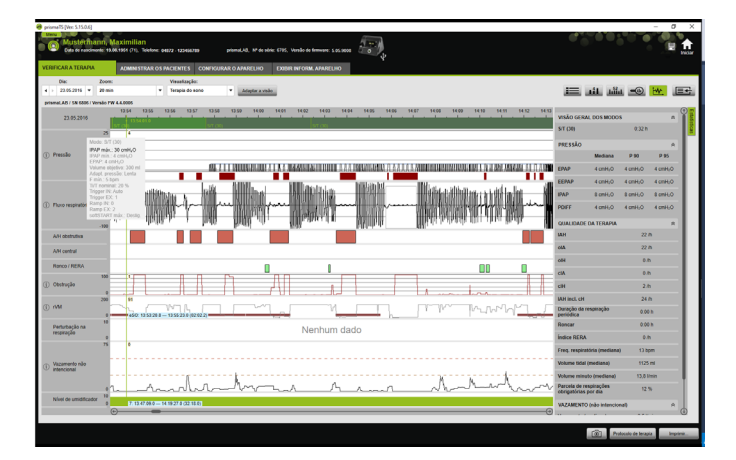

prismaTS PT(BR) **55**

- 6. Só aparelhos do tipo WM100TD e WM090TD: para visualizar as atuais configurações do aparelho à altura de um evento, mova o mouse acima do evento para dentro da barra verde.
- 7. Para indicar a visão atual, clique no botão **Imprimir...**.
- 8. Para indicar o protocolo de uma noite de titulação com todos os eventos ativados, clique no botão **Protocolo de terapia**  [\(ver "Imprimir protocolo de terapia"\)](#page-62-0).

O significado das cores dos sinais individuais pode ser obtido na legenda.

Se estiverem disponíveis dados  $SpO<sub>2</sub>$  para dias individuais, esses dias estão assinalados a amarelo claro no calendário de seleção.

#### **Rastrear valores de sinal**

Ao passar o mouse sobre a visão de sinais, o valor de medição atual é exibido na posição do mouse para cada canal. Se diversos sinais forem exibidos em um canal, o valor exibido está relacionado ao sinal mais alto na legenda do canal [\(ver "Visualizar a visão do](#page-53-0)  [sinal"\)](#page-53-0).

### **Unidades e taxas de amostragem**

Para visualizar as unidades e as taxas de amostragem dos sinais, clique no botão .

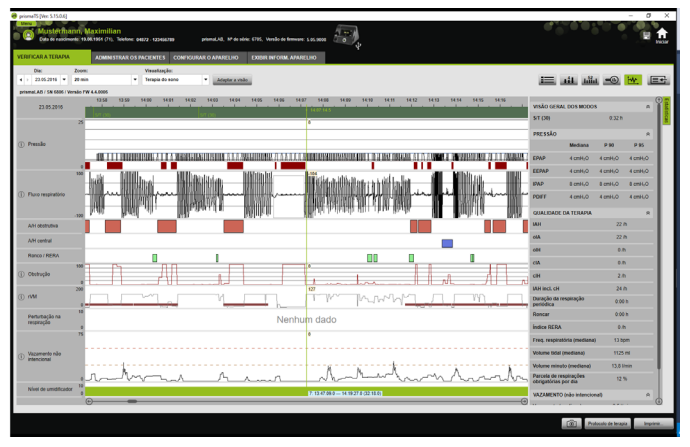

NVM 679880 03/2024 WM 67988o 03/2024

### **4.4.1 Adaptar a visão do sinal**

Pode adaptar a visão do sinal individualmente e p. ex. remover os canais desnecessários da visão e alterar a sequência dos mesmos conforme seus requisitos.

- 1. Clique no botão **Adaptar a visão**.
- 2. Para remover ou adicionar um canal, clique com o botão direito do mouse no respectivo canal na janela **Adaptar a visão**.
- 3. Selecione a respectiva entrada.
- 4. Para mover um canal, clique sobre o canal e desloque o canal para o local desejado com o botão esquerdo do mouse pressionado.
- 5. Para salvar suas definições alteradas, clique no botão **Salvar**.

A visão alterada está assinalada com um ponto verde na lista e é salva com o mesmo nome.

#### *ou*

Clique no botão **Salvar em ...**.

Introduza o nome desejado para a vista alterada e clique no botão **OK**.

A visão alterada está assinalada com um ponto verde na lista e é salva com o nome que acabou de introduzir.

- 6. Para eliminar as definições, que salvou sob um nome próprio, clique no botão **Apagar**.
- 7. Para restaurar a visão original depois de salvar, clique no botão **Restaurar padrão**.
- 8. Para corrigir as definições, que salvou sob um nome próprio, e depois descartar as correções, clique no botão **Repor**.

### **4.4.2 Alterar a representação das curvas**

- 1. Clique no botão **Adaptar a visão**.
- 2. Clique com o botão direito do mouse na curva desejada e selecione **Alterar definições do canal...** .
- 3. Para alterar a cor, selecione a respectiva curva e clique em **alterar...** .
- 4. Para alterar as limitações de curva, introduza os respectivos valores em **Máx.:** ou **Mín.:**.
- 5. Para alterar o incremento das linhas de grelha, introduza o valor desejado em **Incremento das linhas de grelha**.

# <span id="page-57-0"></span>**4.4.3 Aplicar zoom**

Para ver mais detalhes, é possível aumentar uma seção dos dados de terapia para o tamanho de tela cheia.

### **Aplicar zoom horizontalmente**

- 1. Marque o início do período correspondente com o botão esquerdo do mouse.
- 2. Mantenha o botão do mouse pressionado e arraste até o final do período desejado.

Caso a área visível da gravação seja ultrapassada ao fazer isso, a exibição rola automaticamente para acompanhar.

- 
- 3. Solte o botão do mouse.

4. No menu que se abre, clique em **Zoom**.

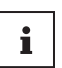

Ao clicar duas vezes sobre uma seção de medição, ela é aumentada para o tamanho de tela cheia. Assim, é possível voltar rapidamente da visão detalhada de uma seção do sinal até a visão geral da medição, e selecionar outra seção do sinal para análise detalhada.

### **Aplicar zoom verticalmente**

1. Clique na descrição de um canal.

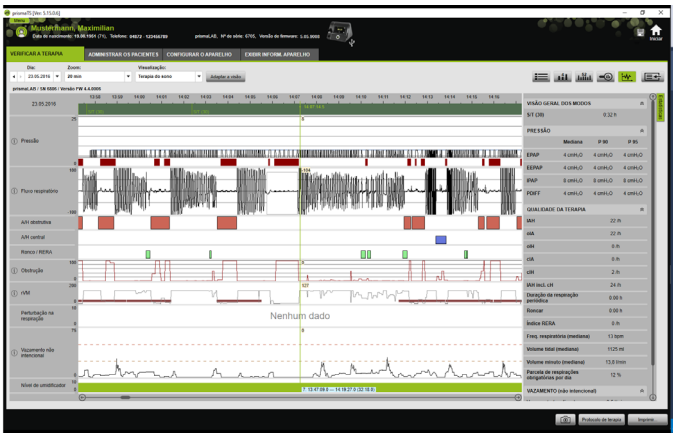

- 2. Para aumentar ou diminuir a resolução vertical do sinal, clique nos símbolos **+** ou **-**.
- 3. Para mover o sinal para cima ou para baixo, clique nas teclas de seta.
- 4. Para restaurar a configuração padrão, clique no símbolo **R** (R=Reset).

# **4.4.4 Medir a duração ou os valores de sinal**

É possível medir a duração de um canal marcado com sinais.

1. Marque o início do período a ser medido com o botão esquerdo do mouse.

- 2. Mantenha o botão do mouse pressionado e arraste até o final do período desejado. Caso a área visível da gravação seja ultrapassada ao fazer isso, a exibição rola automaticamente para acompanhar. A duração do período marcado atualmente é exibida no ponteiro do mouse.
- 3. Solte o botão do mouse.
- 4. No menu que se abre, clique em **Valor de medição**.

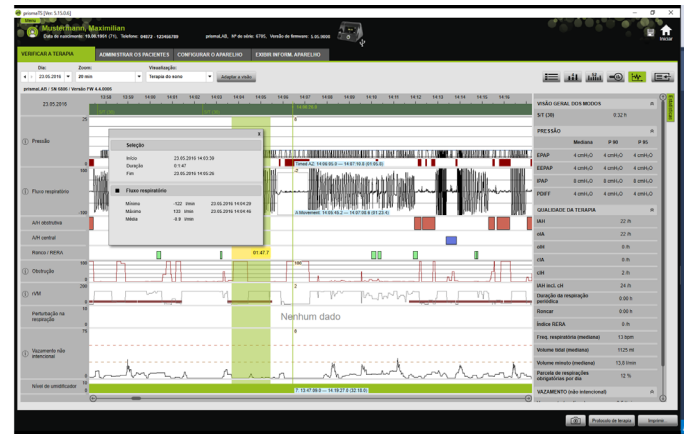

Além do momento inicial e final exatos, também é exibida a duração do período marcado. O mínimo e o máximo dos dados de medição e do valor médio são informados.

# **4.4.5 Copiar os dados de terapia**

Poderá copiar os dados de terapia de uma determinada seção para a área de transferência.

- 1. Marque o início do período a ser medido com o botão esquerdo do mouse.
- 2. Mantenha o botão do mouse pressionado e arraste até o fim do período desejado. Caso a área visível da gravação seja ultrapassada ao fazer isso, a exibição rola automaticamente para acompanhar. A duração do período marcado atualmente é exibida no ponteiro do mouse.

WM 67988o 03/2024 VVM 67988o 03/2024 3. Solte o botão do mouse.

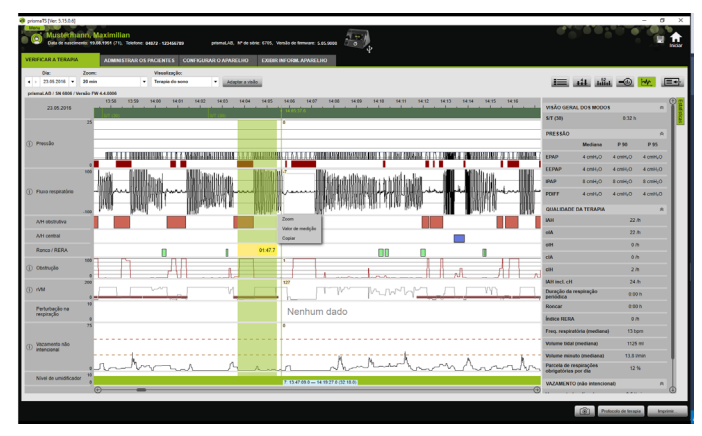

4. Clique em **Copiar** no menu que se abre.

## **4.4.6 Criar screenshots**

Pode criar até 10 screenshots na visão do sinal. Os screenshots podem ser adicionados aos relatórios [\(ver "2.9.1 Adaptar](#page-32-1)  [modelo", página](#page-32-1) 33).

- 1. Para criar um screenshot, clique no botão o .
- 2. Os screenshots criados aparecem ao lado do botão . [6]. Clique no botão **x** para retirar um screenshot da seleção.

# **4.4.7 Inserir resultado**

#### **Inserir resultado sem modelo**

1. Para inserir um resultado, clique no botão **E Visão geral estatística**.

Quando a página **Visão geral estatística** estiver aberta, o fundo do botão é exibido em verde  $\equiv$ .

- 2. Insira o resultado no campo **Resultado**.
- 3. Clique no botão **Salvar**.

O resultado é salvo com a importação recém-aberta e é exibido nos relatórios que podem ser impressos.

#### **Inserir resultado com modelo**

Pode salvar textos no campo **Resultado** como modelo e carregar resultados salvos no campo **Resultado**. Os resultados podem ser criados como combinação de texto de escolha livre e modelos de resultados salvos.

#### **Salvar resultado como modelo**

- 1. Para salvar um resultado como modelo, escreva o texto no campo **Resultado**.
- 2. Clique no campo **Resultado** no botão  $\Theta$ .

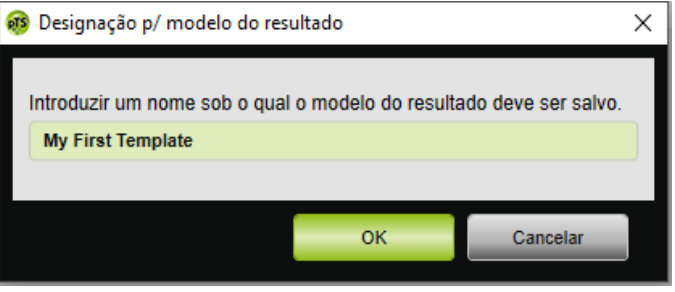

- 3. Introduza o nome sob o qual deve ser salvo o modelo de resultado.
- 4. Clique no botão **OK**.

#### **Carregar o resultado salvo para o campo Resultado**

- 5. Para carregar o resultado salvo para o campo **Resultado**, no campo **Resultado** clique no botão .
- 6. Selecione o resultado desejado da lista.

*ou*

Selecione a entrada **Mais...**.

NVM 679880 03/2024 WM 67988o 03/2024

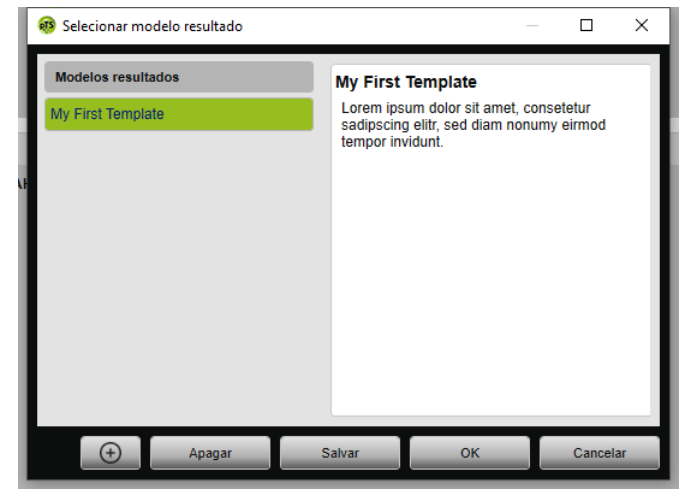

Na janela **Selecionar modelo resultado** pode selecionar, apagar e salvar os resultados existentes. Para inserir um resultado novo, clique no botão  $\Box$ .

### <span id="page-62-0"></span>**4.4.8 Imprimir protocolo de terapia**

O protocolo de terapia contém todos os eventos (p. ex. alarmes, eventos) de uma noite de titulação em forma tabular. Para executar apenas determinados tipos de eventos, pode filtrar os tipos.

- 1. Clique no botão **Protocolo de terapia** na visão do sinal.
- 2. Para só exibir os tipos de eventos selecionados no protocolo de terapia, clique no botão **Filtro**.
- 3. Selecione os tipos de eventos desejados.
- 4. Clique no botão **Protocolo de terapia**.
- 5. Para imprimir o protocolo de terapia, clique no botão **Imprimir**.
- 6. Para acessar diretamente um determinado evento na visão do sinal a partir do protocolo de terapia, clique duas vezes no evento desejado ou clique no botão **Ir para**.

# <span id="page-63-1"></span><span id="page-63-0"></span>**5 Anexo**

# **5.1 Dados técnicos**

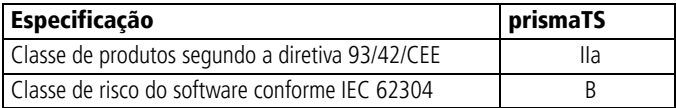

# <span id="page-63-2"></span>**5.2 Identificações e símbolos**

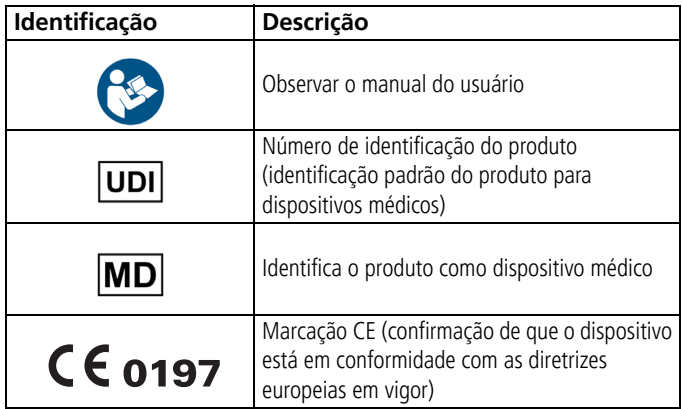

# <span id="page-63-3"></span>**5.3 Declaração de conformidade**

O fabricante Löwenstein Medical Technology GmbH + Co. KG (Kronsaalsweg 40, 22525 Hamburg, Alemanha) declara pela presente, que o produto está em conformidade com as especificações aplicáveis da diretiva 93/42/CEE relativa a produtos médicos.

O texto completo da declaração de conformidade pode ser obtido na página de Internet do fabricante.

Na UE: Como utilizador e/ou paciente terá de comunicar incidentes graves relacionados com o produto ao fabricante e à entidade competente.

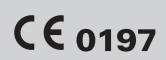

**Löwenstein Medical Technology GmbH + Co. KG** Kronsaalsweg 40 22525 Hamburg, Germany T: +49 40 54702-0 F: +49 40 54702-461 www.loewensteinmedical.com

المم

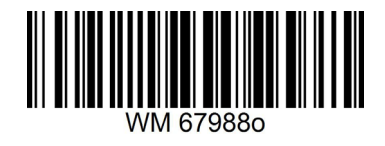

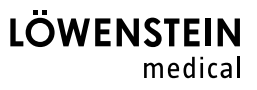